### **Erasmus+**

## **Micro-Enterprise and Social Action international Partnership**

## **(MESAP)**

**'Микропредприятия и социални инициативи за международни партньорства'**

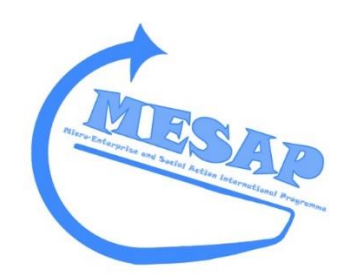

## **IO3: Digitalising Enterprise ("Наръчник за дигитализиране на предприятията")**

### **2014-2-UK01-KA205-012139**

**February 2017**

## **Bulgarian**

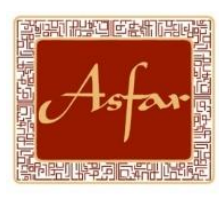

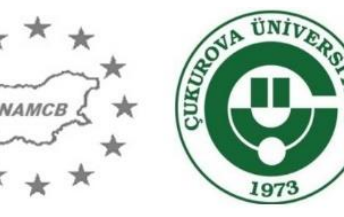

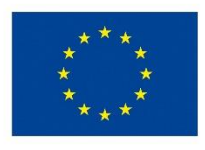

Co-funded by the Erasmus+ Programme of the European Union

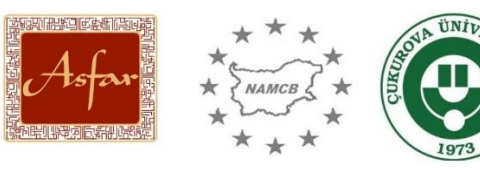

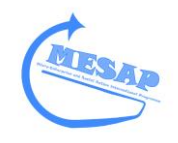

## Table of Contents

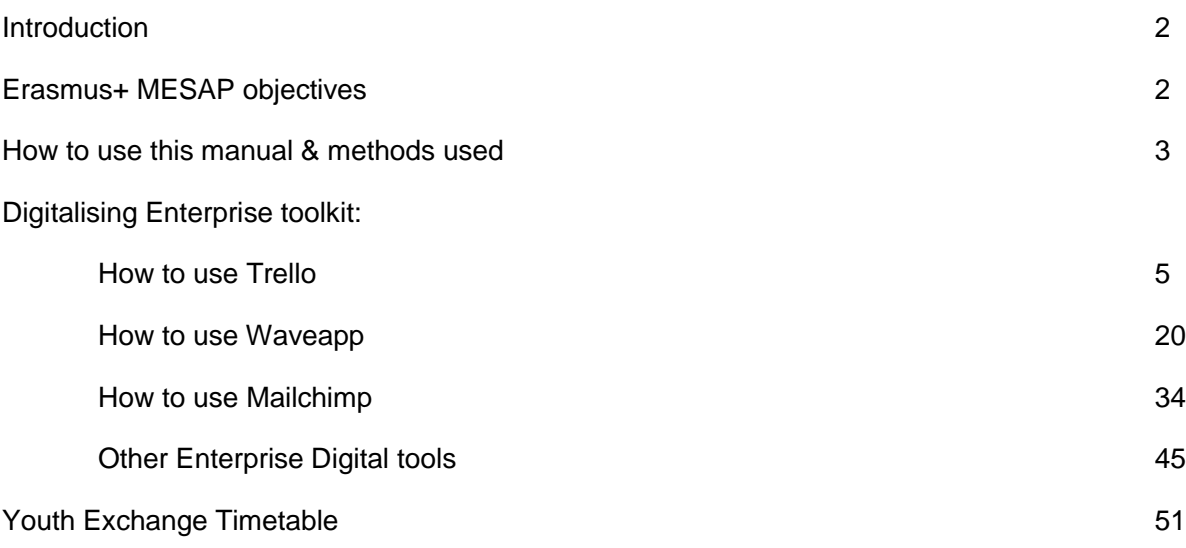

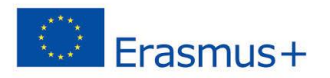

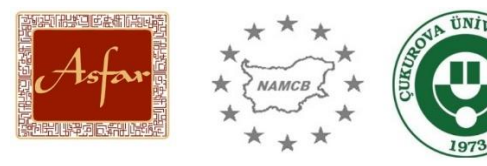

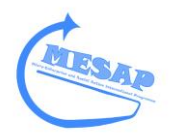

#### **Introduction**

Проект за международни партньорства "Микропредприятия и социални инициативи" е програма, финансирана по програма "Еразъм +", предназначена да насърчава предприемачеството и социалното действие като алтернатива на традиционните пътища за кариерно развитие, като например заетостта или образованието за младежкия сектор.

Това ръководство, озаглавено "Наръчник за дигитализиране на предприятията", има за цел да предостави насоки за това как да се осигури подобен проект за млади хора и младежки работници, които се интересуват от предприемачество и социално действие като алтернатива на традиционния кариерно развитие и използват цифрови инструменти за постигането на това.

Ръководството за цифровизиране на предприятията ще предостави стъпка по стъпка ръководство за това как да се използва набор от цифрови инструменти, подходящи за предприемачески и социални действия. Това ръководство е предназначено да бъде достъпна за всички и ще се избегне, доколкото е възможно ученето на жаргон.

#### **Erasmus+ MESAP background and objectives**

MESAP brought together partners from Western Europe (Asfar), Eastern Europe (NAMCB) and the Middle East (Cukurova Universitesi Adana Meslek Yuksekokulu) to develop youth enterprise training, digital skills, while promoting social action and civic responsibility to develop young people. The project was delivered over a period of 24 months. The project promoted Youth Workers skills and inter-organisational sharing and best practice through Youth Worker Training and partnership meetings.

MESAP's 3 Partners, based in the UK; Bulgaria; and Turkey, worked together to share Youth Work best practice, develop youth professionals skills, attitudes towards Enterprise and Selfemployment and develop a training programme to address youth unemployment, through which to support young people and promote their Enterprise Skills, Digital Skills and Social Action ideas, offering an alternative to traditional modes of employment.

The MESAP delivery model is broken down into 5 stages:

- **1. Partnership Implementation Activity**
- **2. Enterprising the Youth Sector: Youth Worker Training**
- **3. Youth Enterprise Skills**
- **4. Youth Social Action projects**
- **5. Digitalising Enterprise - mobility activities**

**1. Partnership Implementation Activity**: encourages partner cohesion and cooperation, while building strong links and finalising a unique programme design.

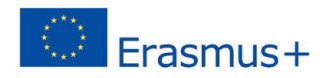

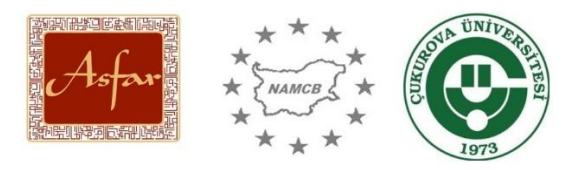

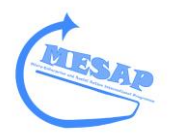

**2. Enterprising the Youth Sector:** Youth Worker training will deliver 7 days' worth of training for youth work professionals to develop their skills in Enterprise Skills, Digital Skills and Social Action, while increasing their awareness, knowledge, attitudes and the benefits towards self-employment and social entrepreneurship, and supporting young people to mobilise Digital skills to establish their businesses or social action projects.

**3. Youth Enterprise Skills:** is a 6 week Skills development programme, held in each country for young people interested in learning about Self-Employment, Business and Enterprise, with particular focus on how young people can set up their own business. Young people will develop Basic Skills including: Communication; Budgeting; Inter-personal; Leadership; Team-playing skills; followed by Enterprise-focused Skills including: What is Self-employment; Brainstorming and Business ideas; How to establish a Company; Business Plan development; HMRC, Tax and the Law; Strategy; Fundraising and Investments; Marketing and Competitors; National Enterprise Allowance; Presentation and Selling your ideas Skills; Partnership-working; Book Keeping basics; and many other key Enterprise Skills and themes required to become Self-employed and establish a business. Young People will also develop basic Language Skills in 3 different languages: Bulgarian; Turkish; and English to promote their Unique Selling Points as businesses and also on their CVs. Furthermore, all young people will complete Employability Skills training.

**4. Youth Social Action Projects:** will involve young people working together to understand, develop skills and launch a short Social Action project to benefit their Community, establishing the next generation of Social Entrepreneurs in the UK, Bulgaria and Turkey. This 6 week programme, will allow young people to use their new Enterprise Skills, to develop, mobilise and make a difference in their community.

**5.Digitalising Enterprise:** mobility activity brings young participants from each Country together to learn how digital technology can be used to benefit their Enterprises for 7 days. The activity will involve in-depth Digital Skills training, using systems that can make their Businesses more efficient, reduce costs and improve their general and specialist ICT skills. A long side Digital Skills, key themes will include International Enterprise and Partnerships; Global Business; Cross Cultural Awareness; Language Skills.

The knowledge, expertise and the outcomes will be researched, analysed and published through 3 MESAP Youth Worker instruction publications: Enterprising the Youth Sector; Digitalizing Enterprise; and the MESAP final manual for use amongst the Youth Sector, promoting Selfemployment, work-focused Digital Skills and Social Entrepreneurship throughout Europe, offering real examples through the activities, job shadowing information and tools.

#### **Key Objectives**

- Development of collaborative partnership amongst partners and wider stakeholders;
- Young people with an increased awareness of Enterprise, Social Action and Digital opportunities;

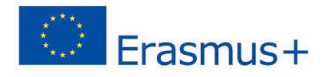

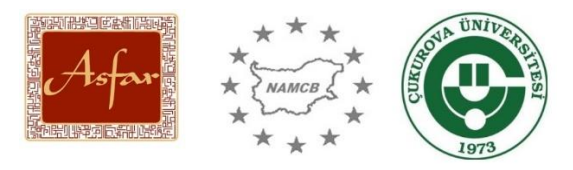

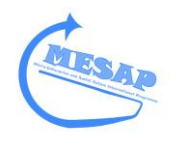

- **Increased number of young people from socio-economic disadvantaged backgrounds,** BAME communities and throughout the UK participating in Erasmus+ projects;
- **Increased number of young people from disadvantaged backgrounds, BAME** communities in London, Adana, Sofia, considering Enterprise as a feasible work option;
- Increased awareness of Stakeholders in Enterprise; Digital tools; Social Action; EU; Erasmus+; and how Strategic partnership relationships can benefit local communities;
- **IMPROVEMENT INCOVERGENT IN 1980** Improvement in local economy through the establishments of new businesses, better skills and socially changing community projects.

#### **How to use this manual & methods used**

This manual will provide key information and guidance on how to deliver a Digital tools training for Enterprise and Social Action programme. This will include a step-by-step guide.

For specific information on Enterprise and Social Action, please read either Enterprising the Youth Sector or the more general MESAP manual and the annexes for example of learning materials.

Further materials, such as original PowerPoint Presentations are available from the MESAP website: [www.mesap.asfar.org.uk](http://www.mesap.asfar.org.uk/)

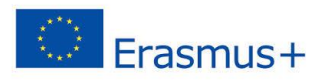

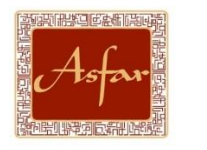

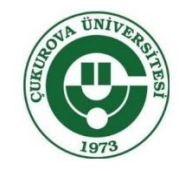

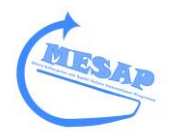

## **How to use Trello for Enterprise**

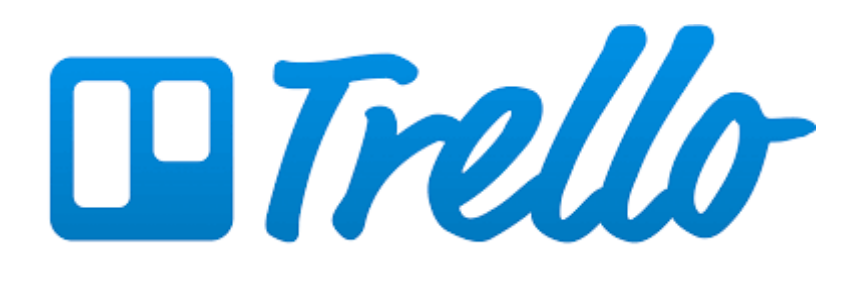

## **Handbook**

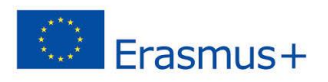

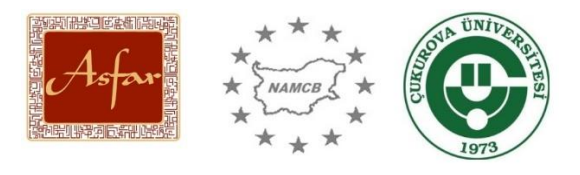

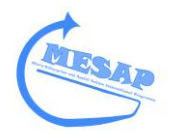

#### **What is Trello?**

Trello is a website and App, which is designed to help people organise themselves. It is also a useful project management tool and communication tool.

It allows you to set up a series of work tasks, through 'boards', move these around as based on importance, create checklists of tasks and match a task to a deadline.

It also allows others to monitor your work tasks and communicate with each other.

It is linked to an email account, where you can select to receive notification e.g. if you receive feedback on a piece of work or a task from a manager or friend, you will receive an email. Trello's App is particularly popular, especially in managing information, communications without having to managing email account.

Asfar, one of the partners of MESAP, uses Trello on an individual level, as well as using it to manage Erasmus+ and Volunteers programmes. For instance, each partner involved in an Asfar Erasmus+ programme is invited to join the Trello programme board. This allows communication, especially the management of communication, sharing of documentation, partners' checklist for their individual responsibilities etc. It is particularly good for posting key information, reducing the need to repeat information to individual partners, instead, Asfar can re-link them to a particular Board/Card, where all partners have previously discussed.

This is just one example of how it can be used. It could also be used on a simpler level, such as managing your day.

#### **How can it assist an Enterprise or Social Action project?**

It is important that an Enterprise or Social Action project has a plan and is well organised. Trello offers an opportunity to identify key actions to make your Enterprise/Social Action a success.

Often an Enterprise/Social Action project will have a key action which needs to be completed, however, within the key action, there may be several smaller tasks which need completing. Trello can help you manage these tasks through creating checklists. It is also good for managing key information about your Enterprise/Social Action while on the go.

For example, you meet someone at a networking event who is interesting in learning more about your business idea. You have their card, but often lose them, so instead you can copy their details onto a Trello card, put it onto your 'To do' Board. Several days later, you look at your Trello platform

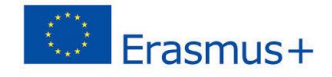

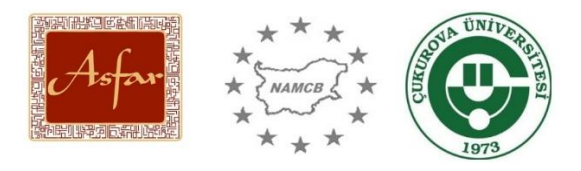

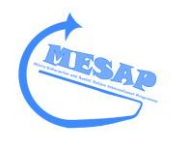

and you realise you haven't contacted them. You search for their card and you have lost it. However, by clicking on the card, you find their details. You email them and move the card into your 'Done' Board.

It is as simple as that!

#### **Step-by-step guide**

#### **Setting up an account**

#### Visit [https://trello.com](https://trello.com/)

Click on Sign Up – you can either create a new account or you can use a google account

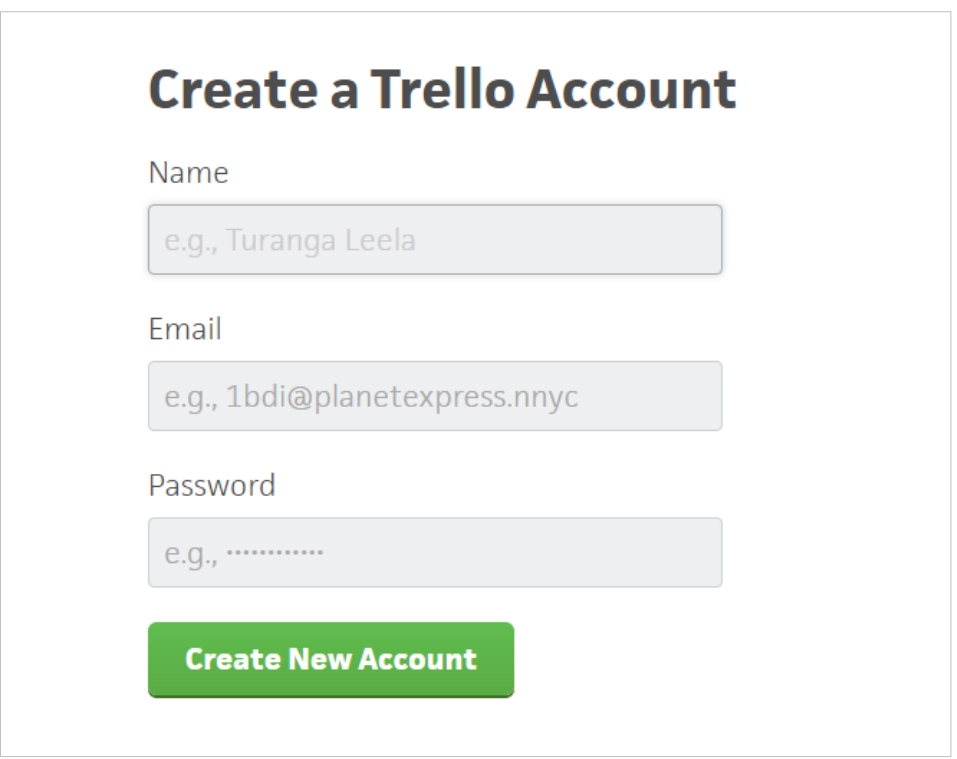

Once you have logged in, you will have a white front page with the option to Create new board. Click on this

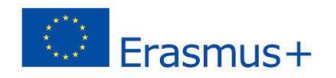

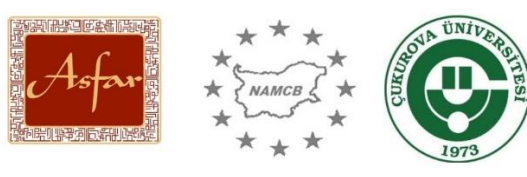

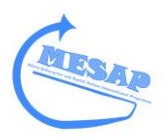

Create new board...

A Create Board will appear.

Type in the Board's title.

There is also the option to assign the Board to a Team. This is particularly useful if you wish to connect it to an organisation eventually.

Make sure the security is set on Private. If not, then anyone can visit your board.

Click Create

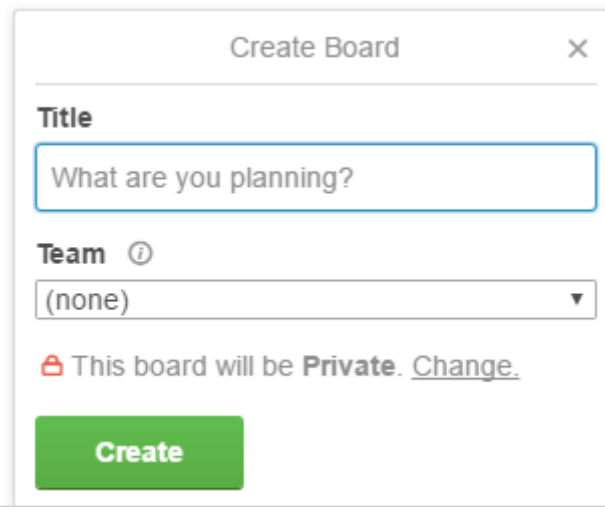

The new Board will open up.

On the Right hand-side you will see the Menu

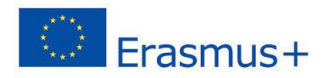

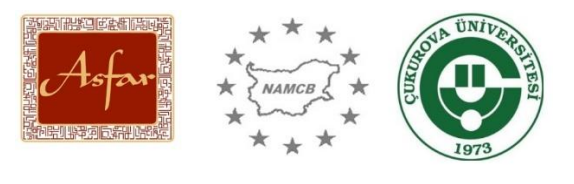

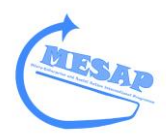

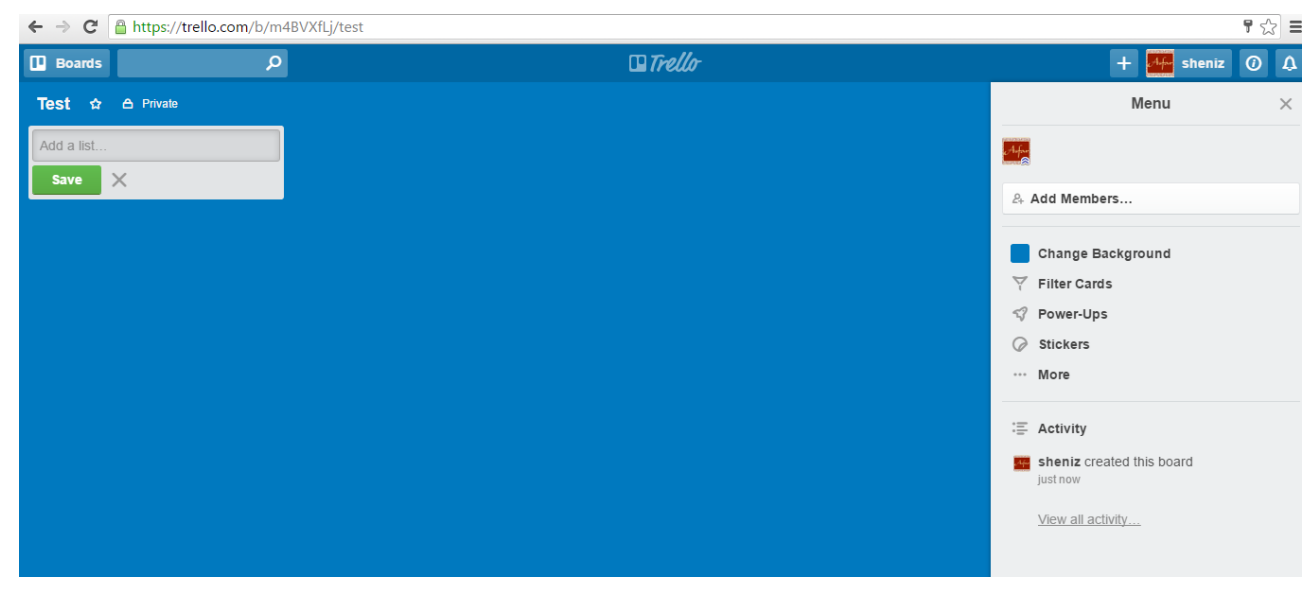

The Menu will allow you to Add Members to the Board.

Members are people you wish to communicate with, share documents or work together on a task. A Member could also be your manager, if you use this in the work place.

The Menu will also allow you to change the Board's colour. This is useful if you are working on several different Board's at once. The options allow you to personalise your Board.

Under Activity, you can see the Board's timeline and if there has been any messaging, uploading of files or the creation of new Cards.

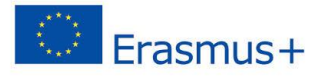

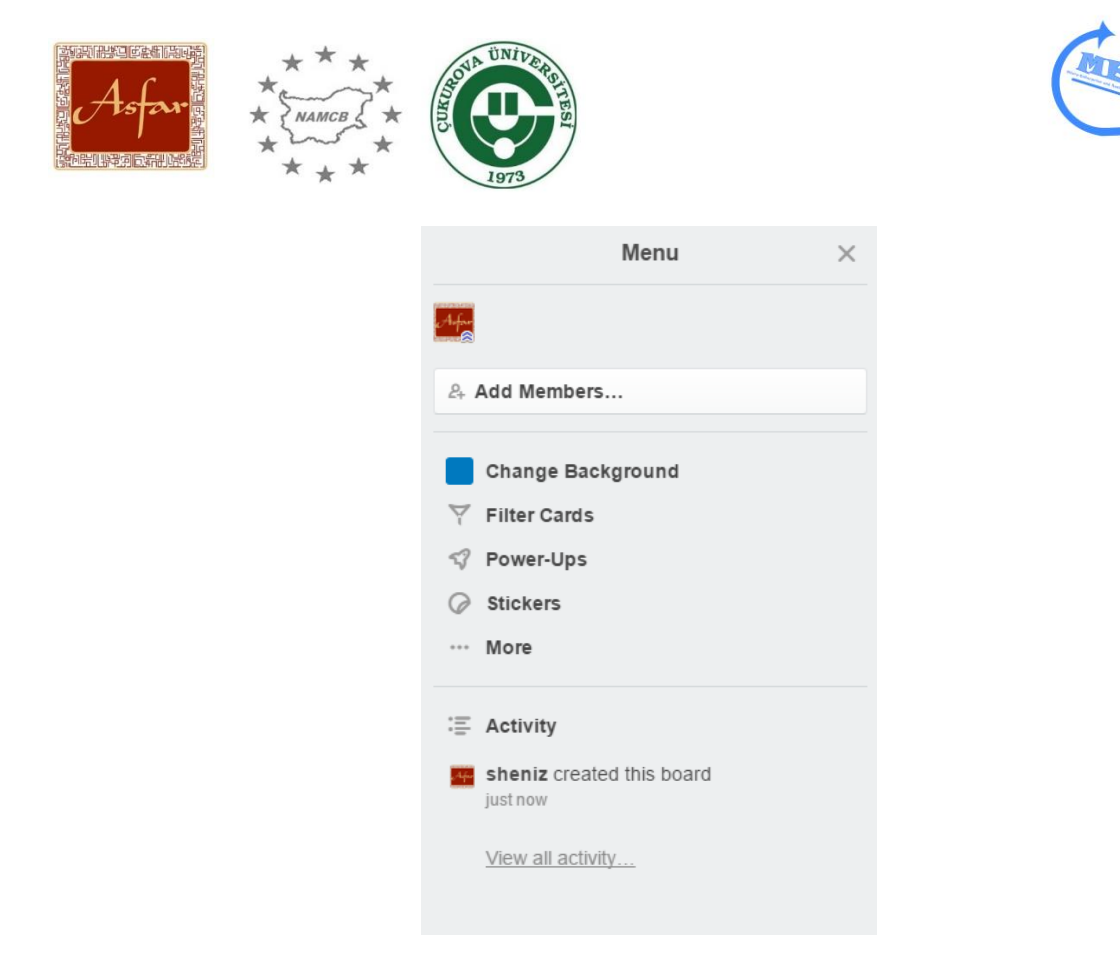

By clicking on More, you will have further options in connection to your Account and Board: Including Settings; Archived items; and the weblink in order to share the Board with a third party.

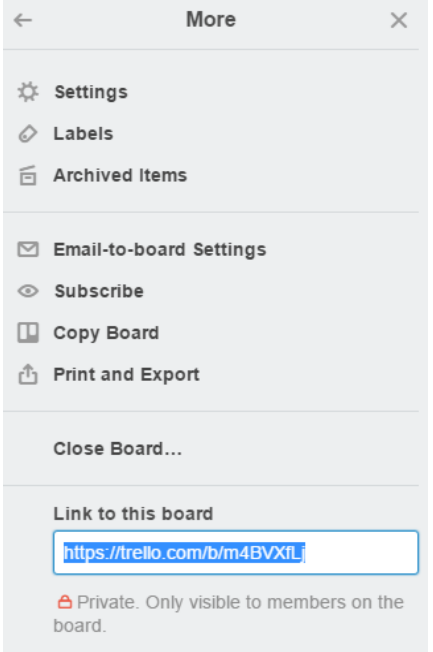

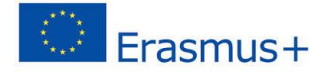

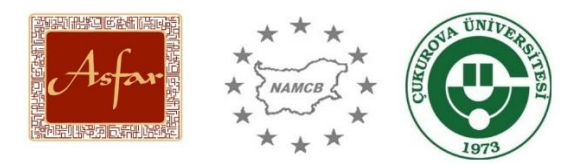

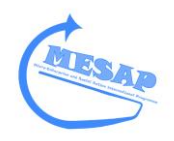

On the Left hand-side is a grey box. This is where you can create Cards:

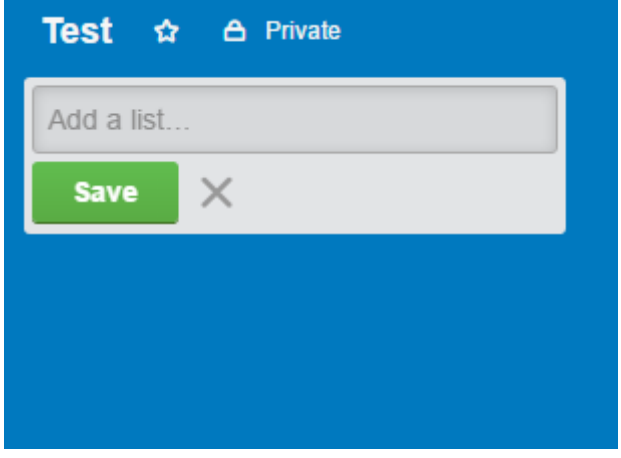

Type in the Add a list area the title of your Card.

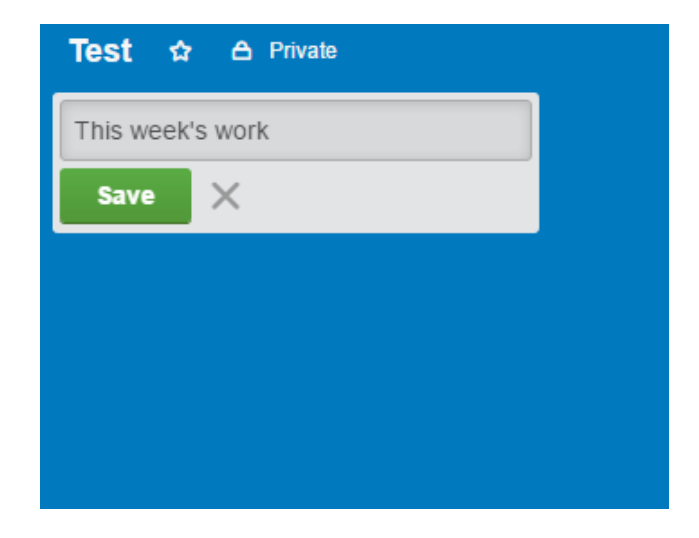

The click on the green Save button.

The Card is now created:

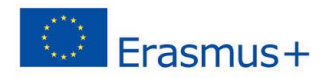

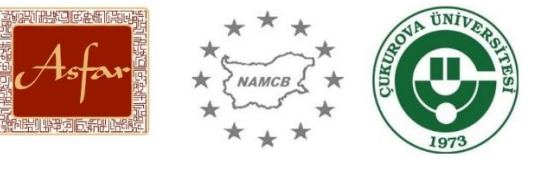

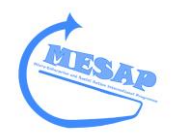

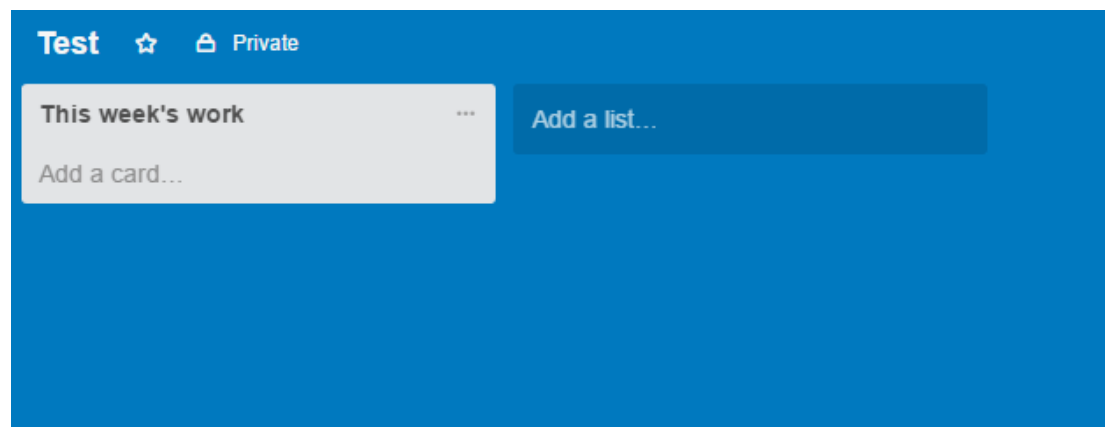

Click on Add a card:

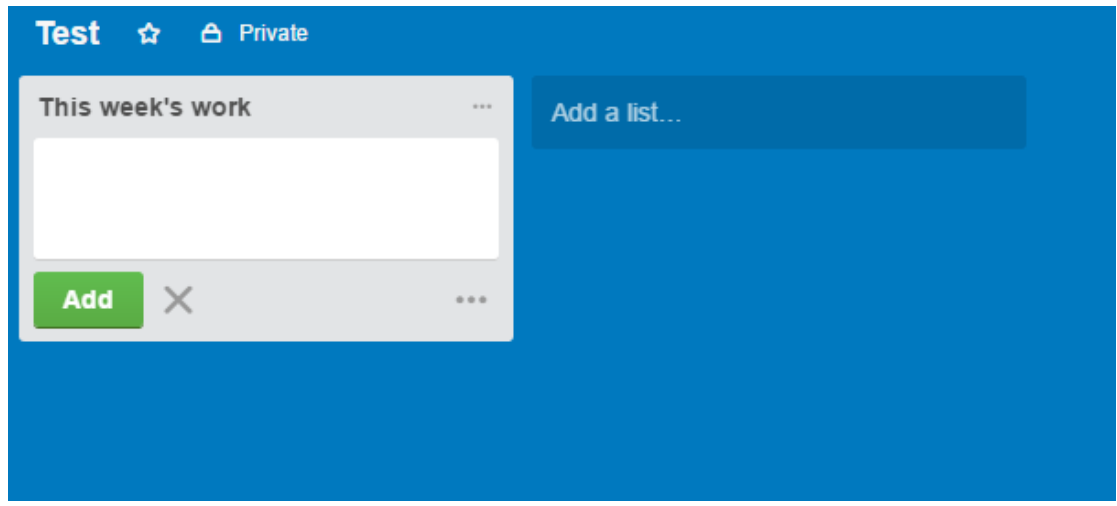

A White Box has appeared on the Card.

Type in the White Box and click Add. The White Box has become a List.

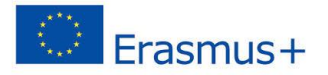

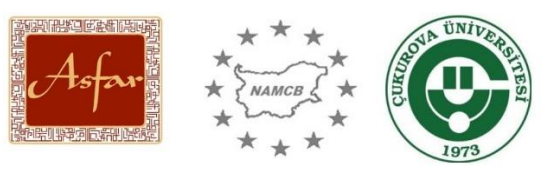

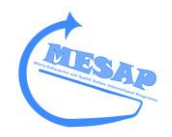

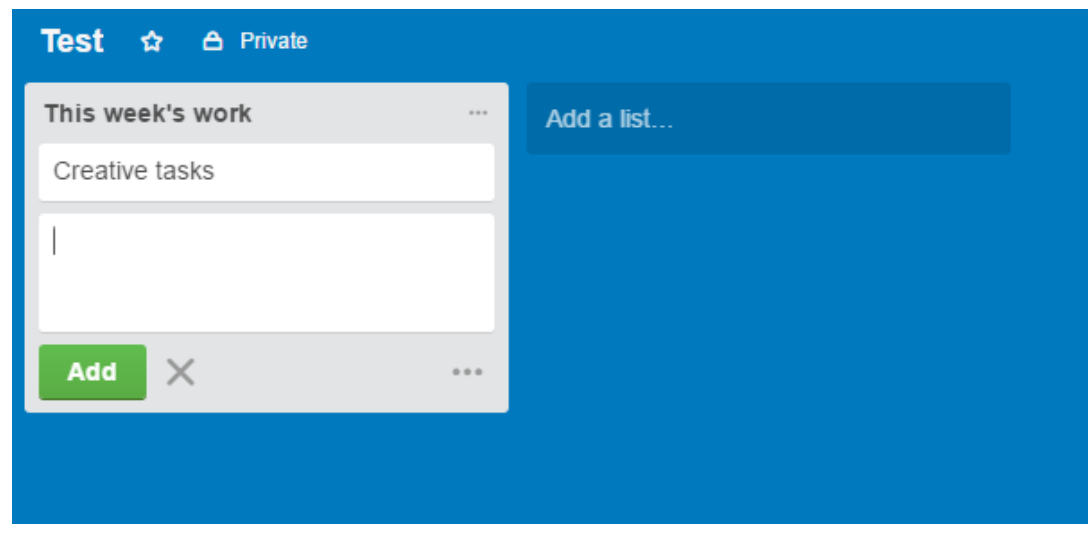

#### Click on the List

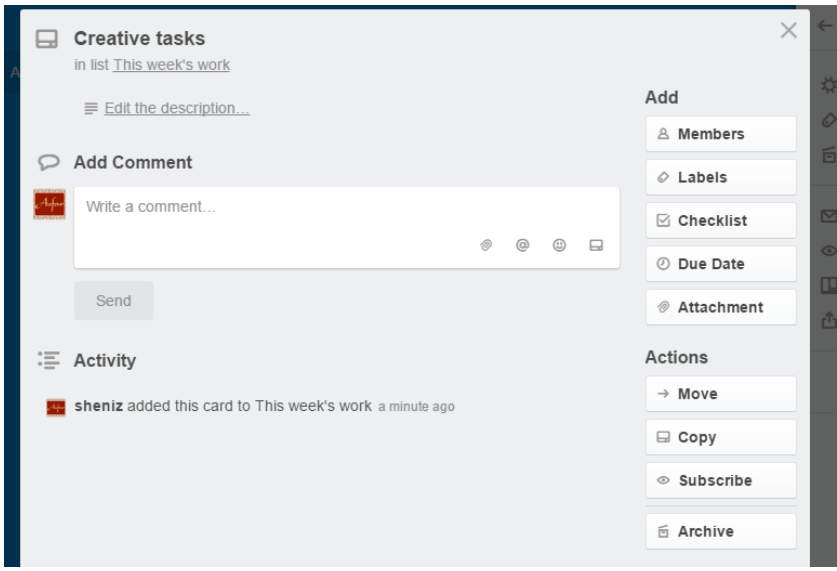

On the List, you can write a List Description, Comments, Add Members to the List, create a Checklist, assign Deadline date, upload Attachments as well as many other things.

Add a Comment, is particularly useful in communicating with others on the Board.

To do so, type in the Add Comment box @ and start to type the other person's name. You will then receive a number of options which have a similar name and who are Members of the board.

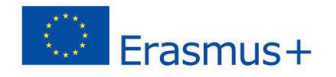

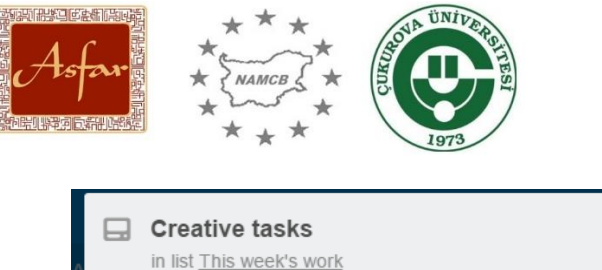

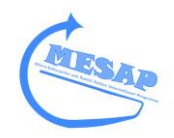

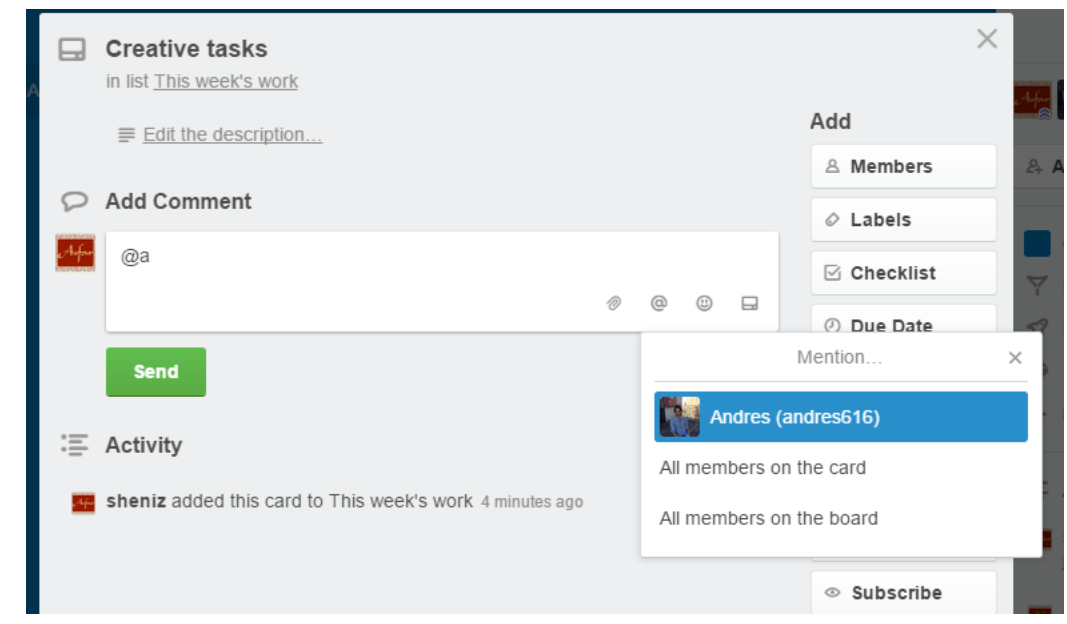

Click on the Member and there name will appear on the Comment. To communicate with all Members type: @board.

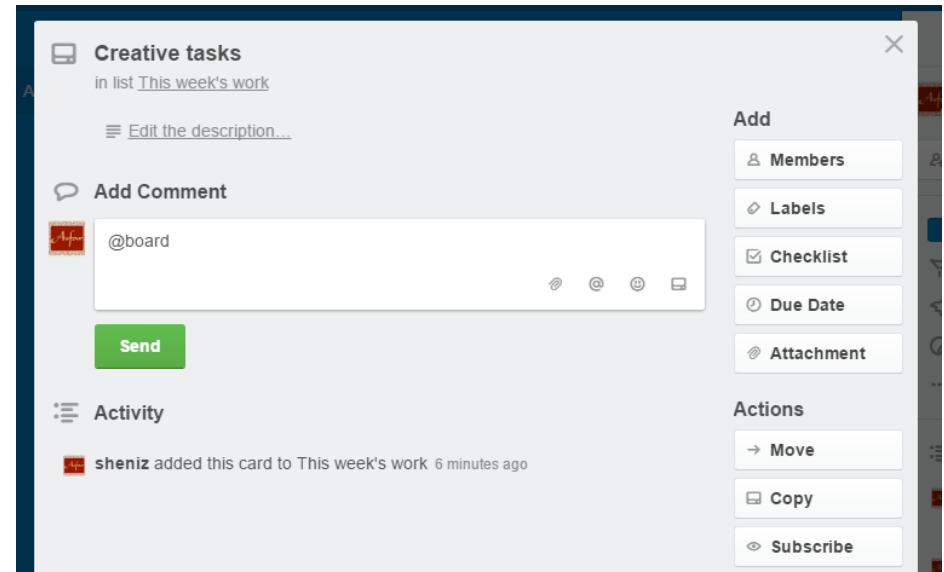

The Comment will then appear on the List.

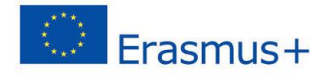

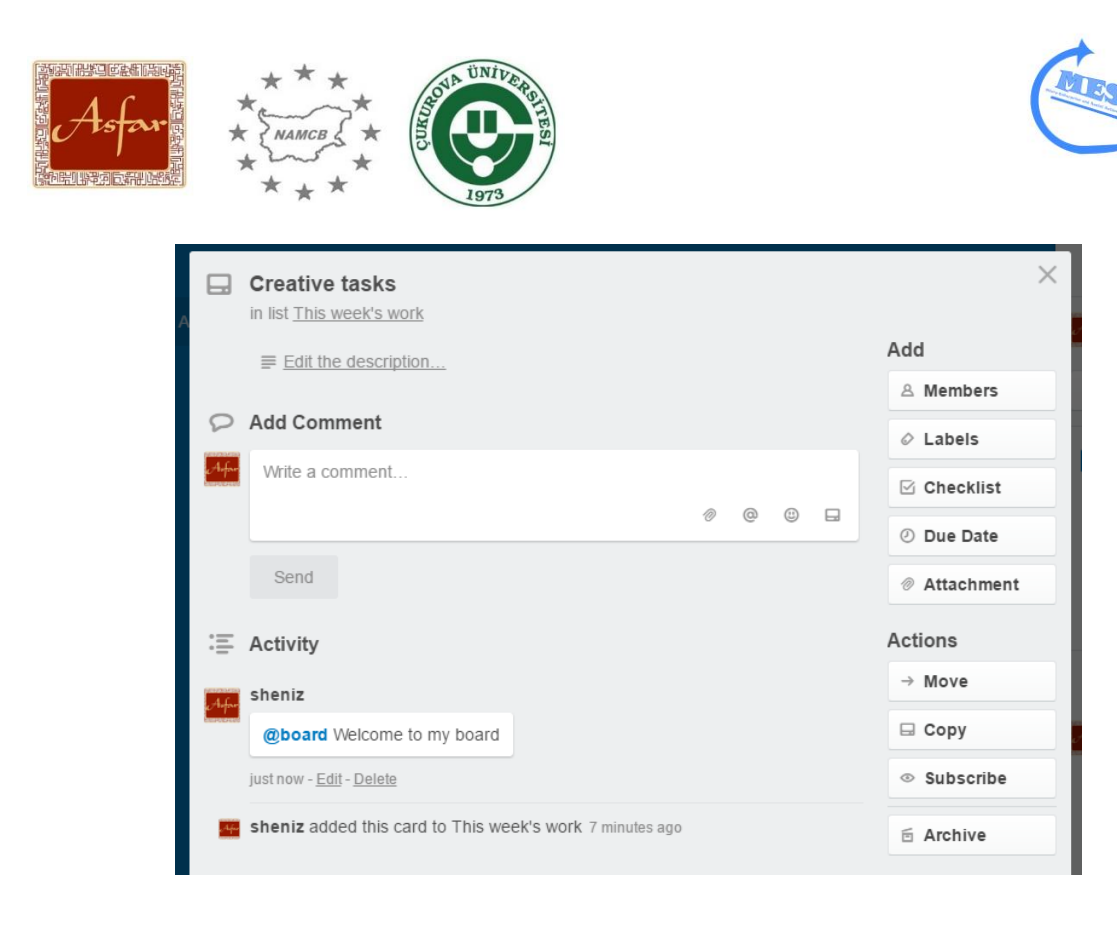

To Label different Lists, click on Labels and a series of coloured Labels will appear. You can assign each colour a meaning if you wish.

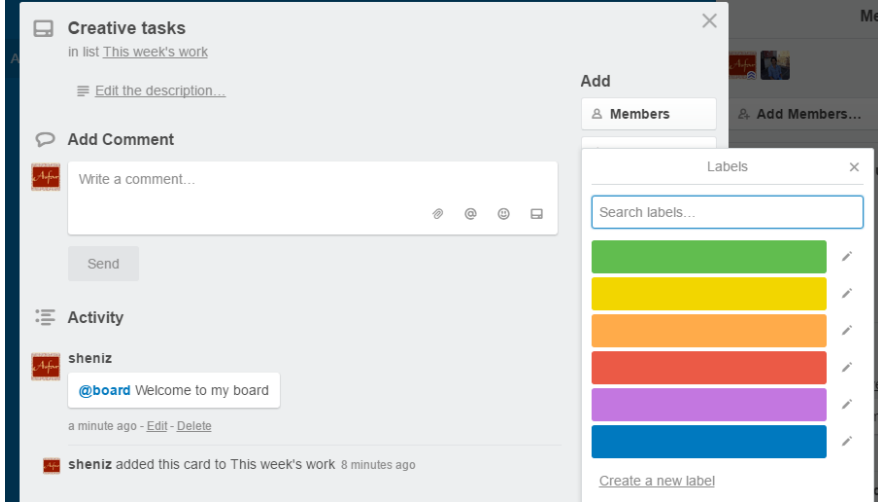

To create a Checklist on the List, click Checklist:

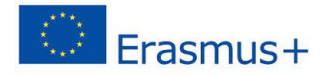

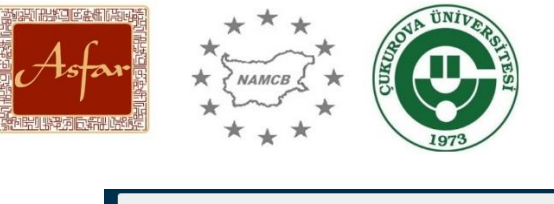

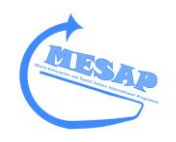

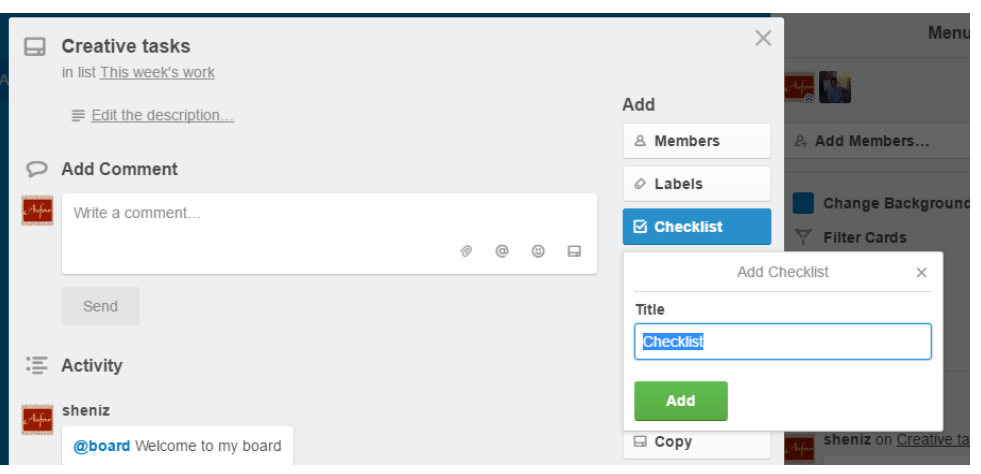

You can give the Checklist a title and then press Add.

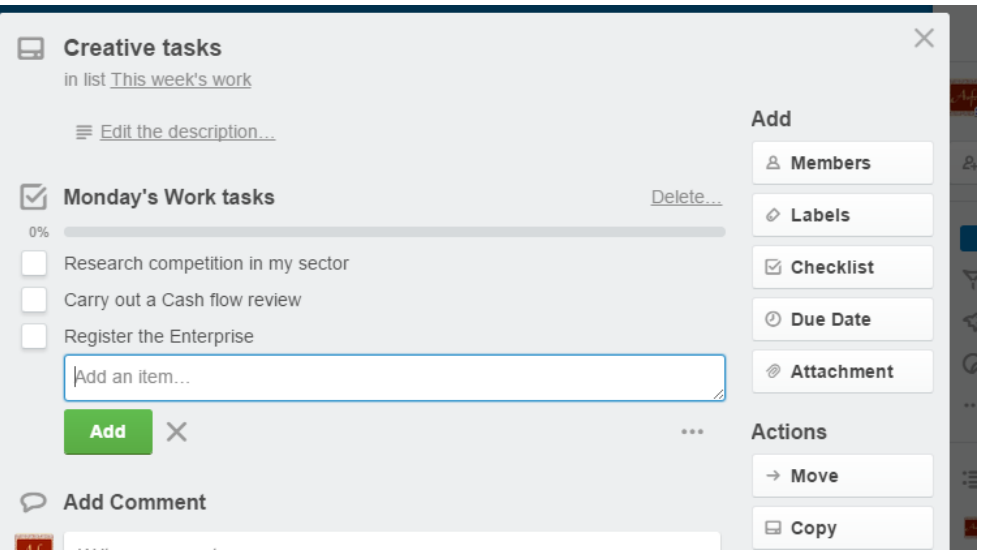

You can then create individual Items, by typing titles into the Add an Item box and then click Add.

The Checklist allows you to monitor your progress. Once you have completed a task, you can click on the white box next to the Item. The Checklist also indicated the % of the tasks completed to date.

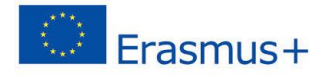

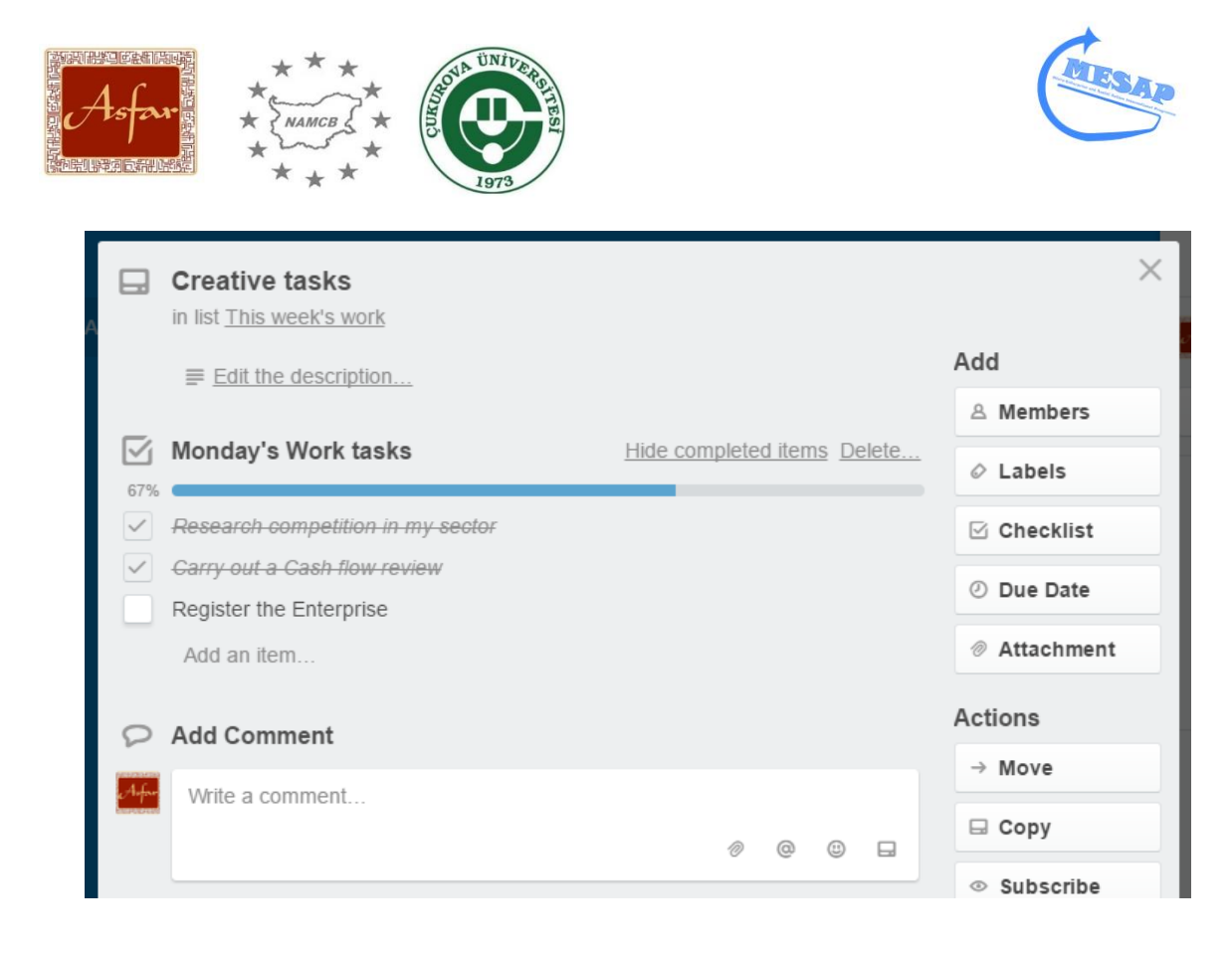

A Deadline can be assigned, by clicking on Due Date

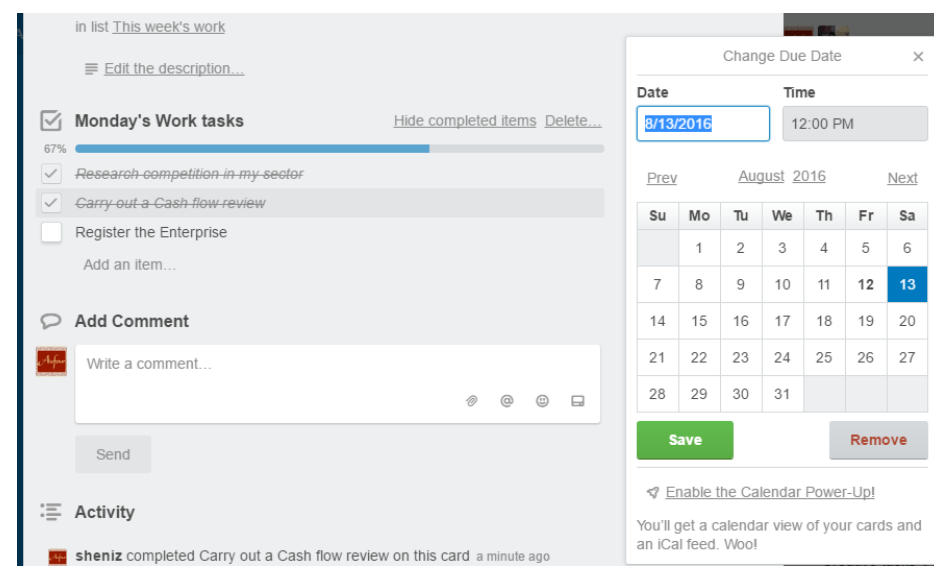

Once a Due Date is assigned, it will appear on the List:

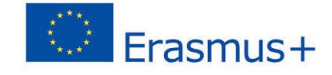

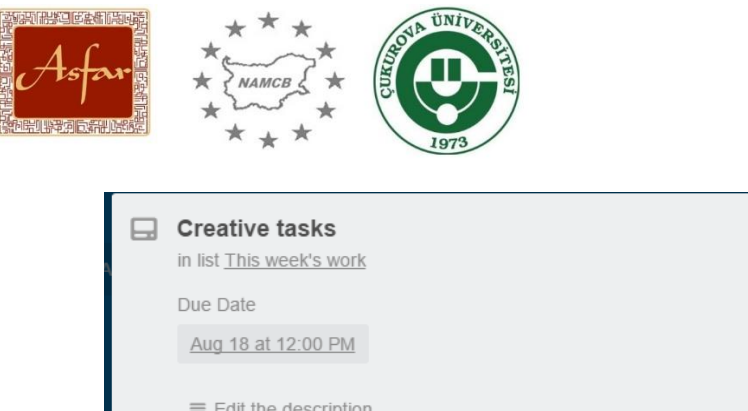

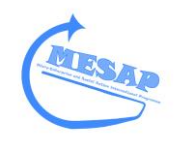

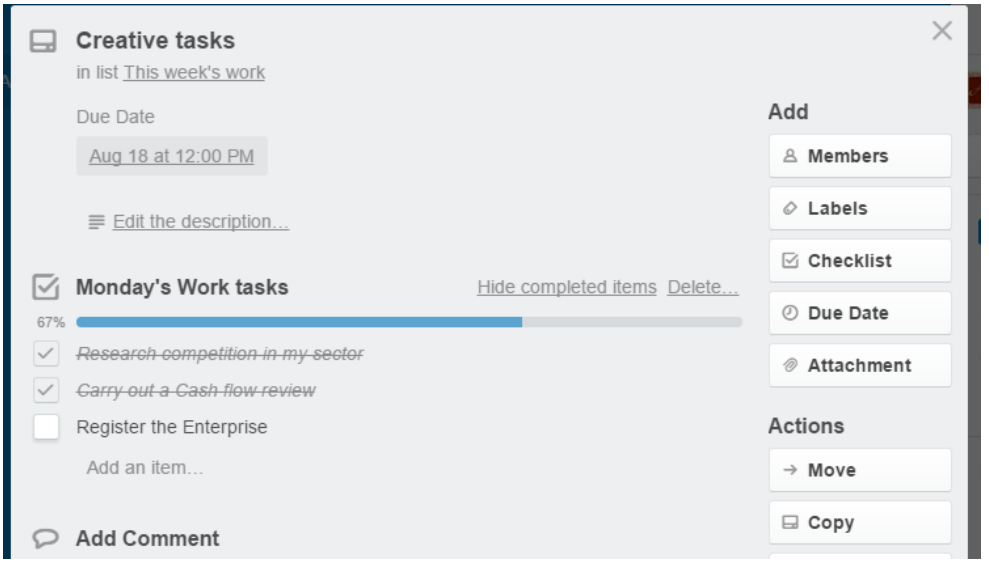

To attach an item, click on Attachment and choose where you wish to attach the document from. Not only does it allows you to use your computer as a source, but also Dropbox; Box, OneDrive, Google Drive or even from a website, making it perfect to use off a Smart phone as well as a computer.

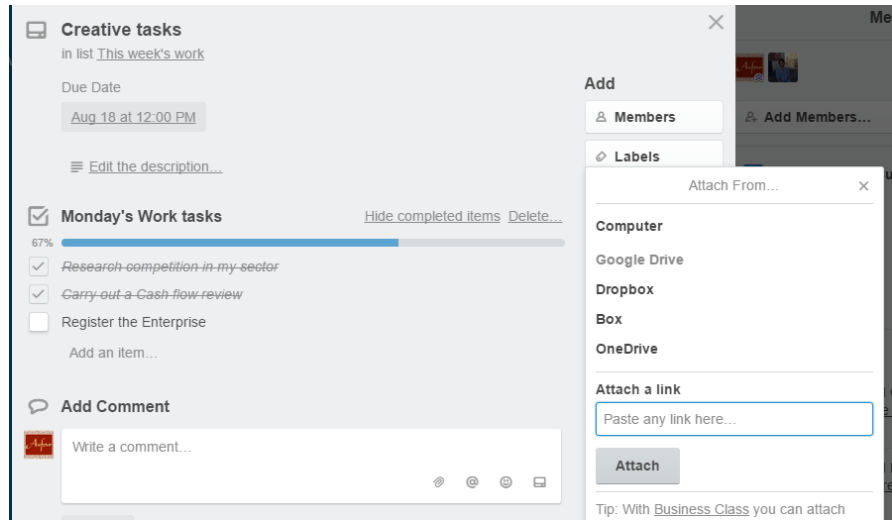

Lists can be moved about the Board by clicking on it, and move your mouse/finger across the page:

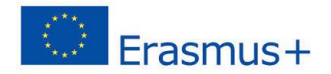

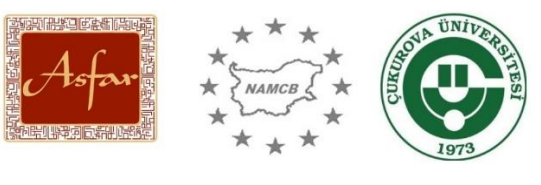

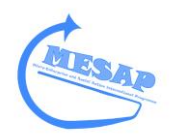

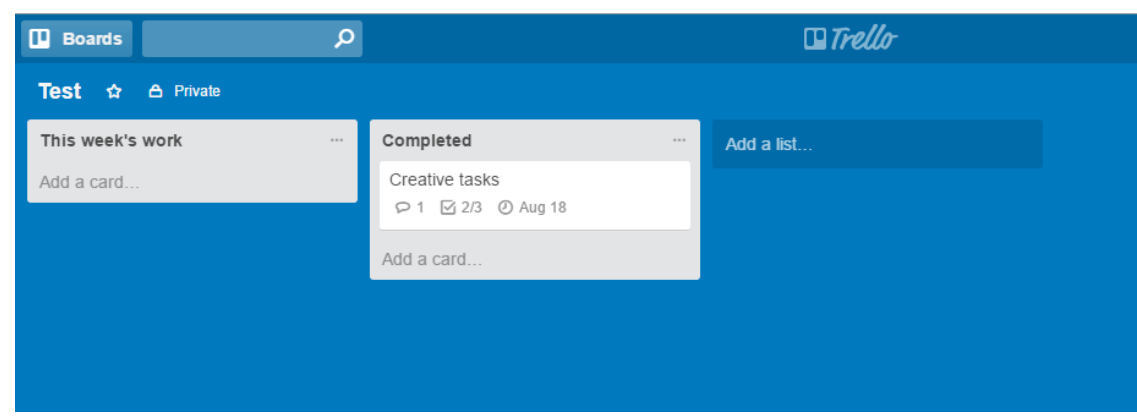

If you Board is becoming very full, you can archive old Cards and Lists by selecting Archive on either the Menu tab or in the List.

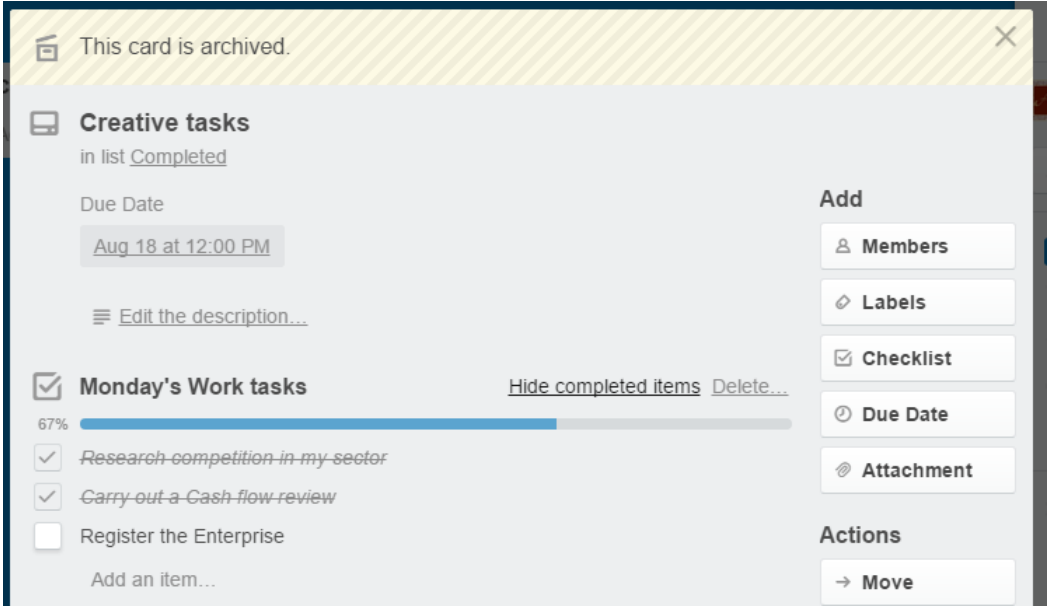

Once archived, a List can be deleted.

Once you have many Boards, to view them all without visiting the front dashboard, all you need to do is click on Boards and of your current Boards will appear on the Left hand-side.:

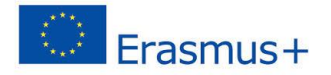

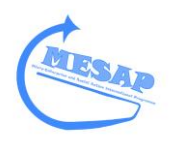

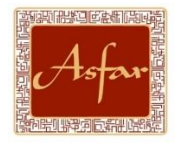

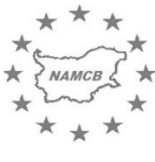

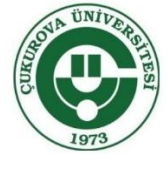

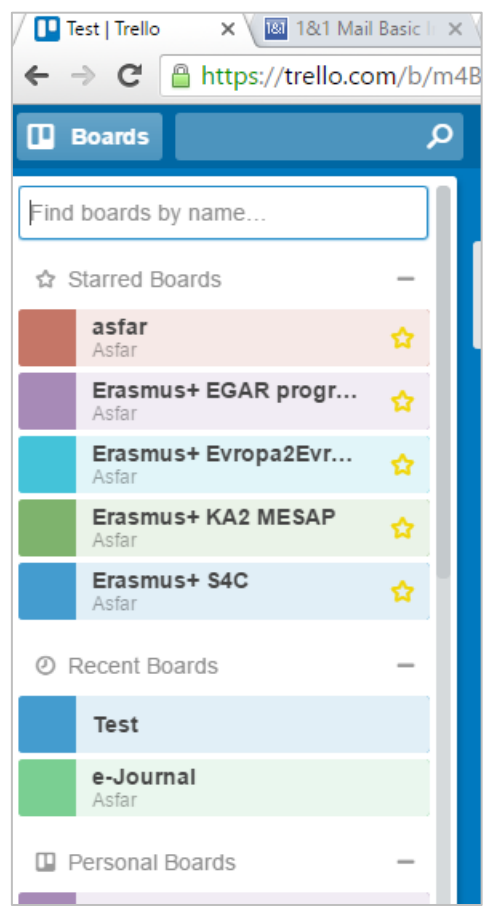

You can create favourite Boards, by adding a Star to them

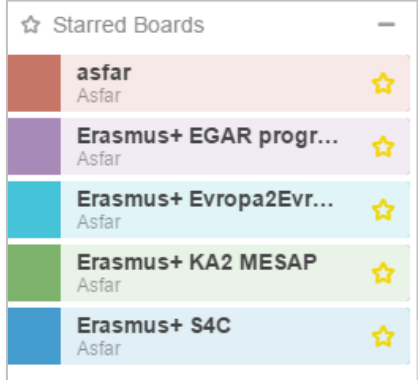

To read messages, click on Notification on the Right hand=side:

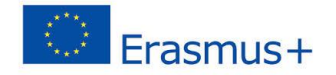

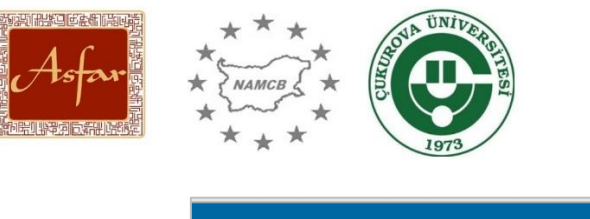

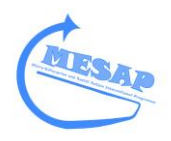

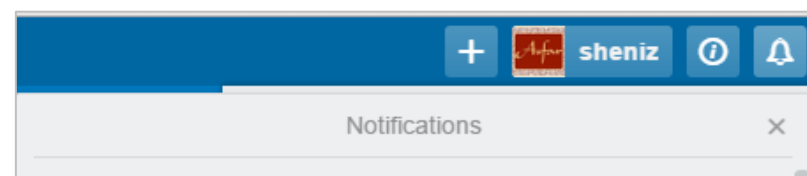

#### **Resources**

To set up or receive help with Trello, visit - <http://help.trello.com/>

Trello introduction video - <https://www.youtube.com/watch?v=aaDf1RqeLfo>

Trello Getting started Demo - <https://www.youtube.com/watch?v=xky48zyL9iA>

Trello – Guide to the basics - [https://www.youtube.com/watch?v=tHDJ\\_CS3rmI](https://www.youtube.com/watch?v=tHDJ_CS3rmI)

Using Trello for Online Management - <https://www.youtube.com/watch?v=fe5ei52usQ8>

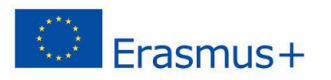

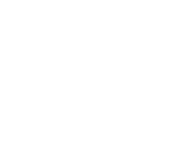

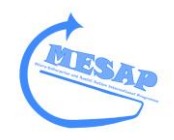

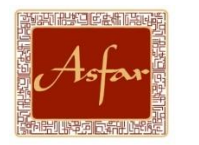

# **How to use Wavapp for Enterprise** a Wave

## **Handbook**

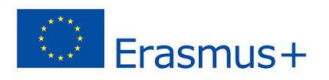

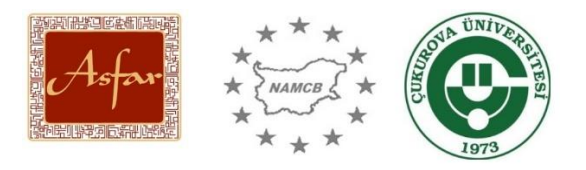

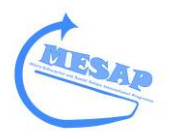

#### **What is Wavapp?**

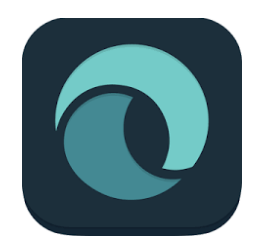

It is a free Digital accountancy tool and is available as:

- Website Dashboard
- App

#### **What it offers:**

- **•** Overview of finances.
- Allows you to upload receipts/bills/invoices and it calculates your profit, loss, expenditure etc.
- Can be done via a Computer.
- You can take photos of your receipts and upload via the App.

#### **Beneits:**

- You accountant can also log on and do your annual accounts using the system
- $\blacksquare$  It does the bookkeeping
- It means all of your financial documents are immediately uploaded and secure
- If you lose your hard copy documents, you have a back up<br>It is quick, functional and easy to use
- It is quick, functional and easy to use
- Secure and password protected

#### **Negatives:**

- It does not require bookkeeping skills, so a business without those skills will not notice any mistakes
- You need to by digital and app savvy
- The documents still have to be uploaded

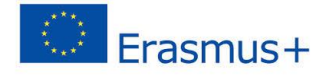

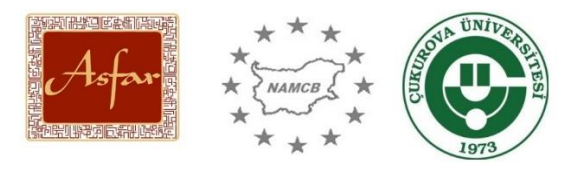

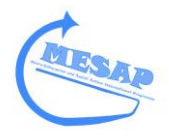

#### **How can it assist an Enterprise or Social Action project?**

As a new business or social action project, getting your accounts right, especially managing finances is essential. If you get them wrong, it can have big consequences.

As a new organisation, you may not be able to afford an Accountant immediately.

However, Wavapp offers a easy to use, flexible and end to end method to managing your organisation's Finances.

It is free to use. Is 100% available through its' apps option and can even let you send out Invoices from its dashboard.

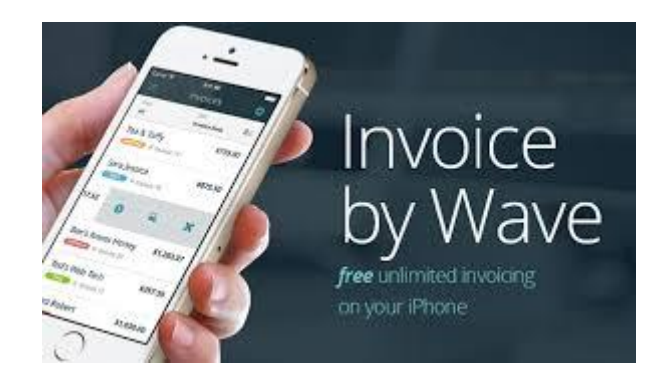

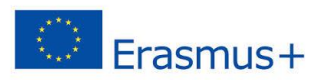

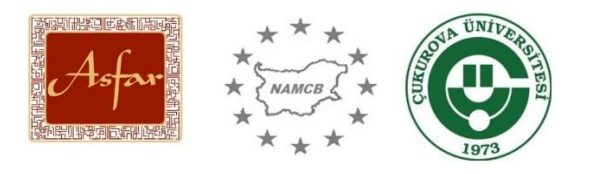

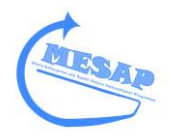

### **Step-by-step guide**

Create a Waveapp account by visiting - <https://my.waveapps.com/register/>

You can use a Goodgle or Yahoo account, if you wish.

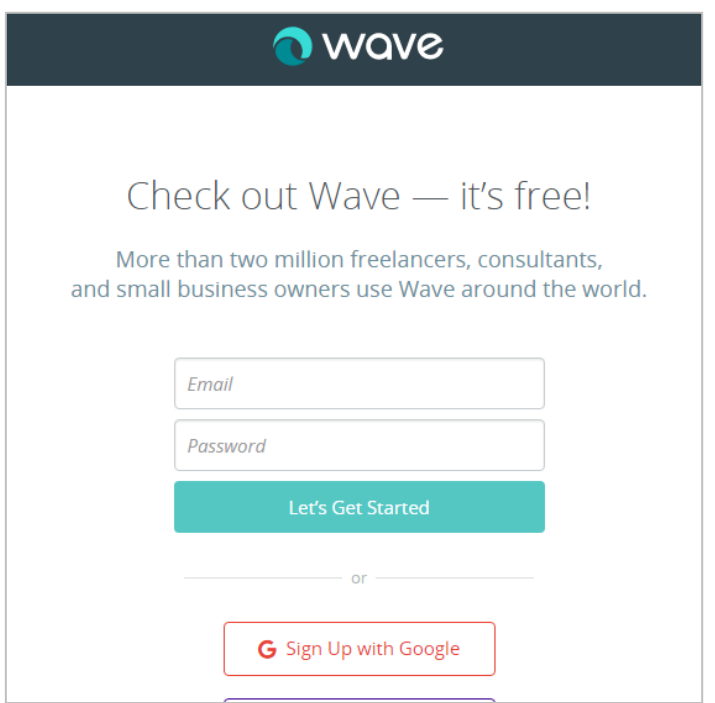

After you have logged in the for first time

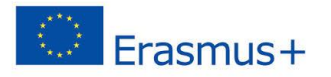

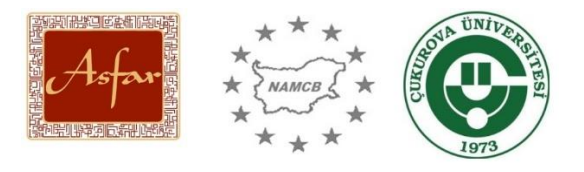

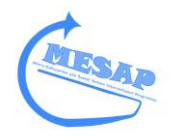

### Welcome MockBusinessMESAP. Where do you want to start? \$≣ **Get Paid for Your Work Organize Your Finances Capture Your Receipts** Send unlimited invoices Automate tracking your Stay compliant by keeping and estimates. income and expenses. accurate records.

#### **Dashboard**

Once you login, it will open your dashboard:

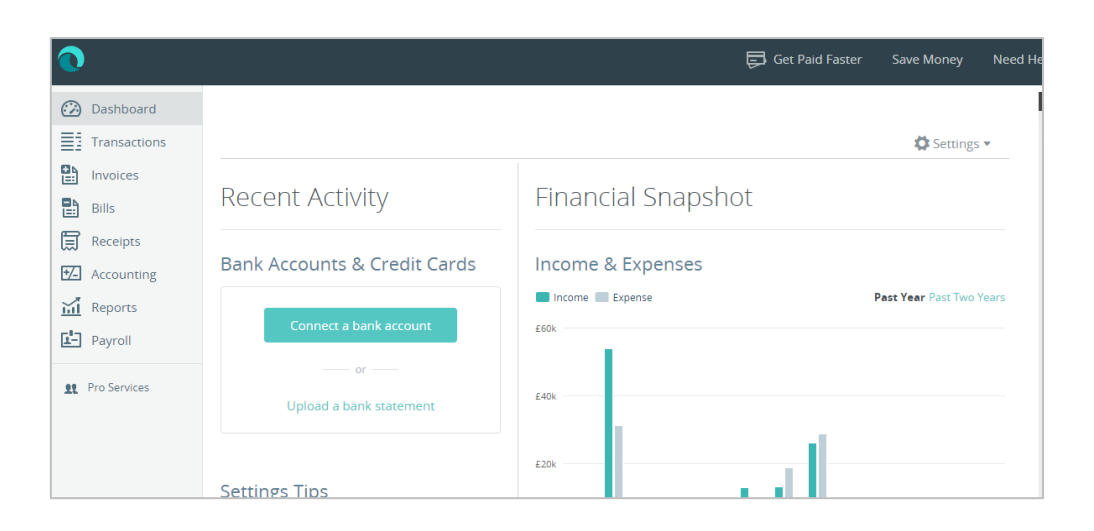

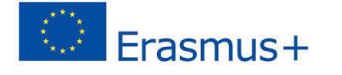

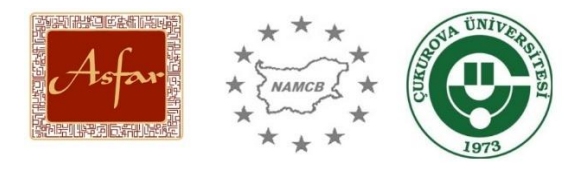

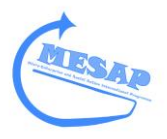

This will give you a snapshot of your activity.

On the first occasion you login, this will be mainly blank.

But in can include the following information:

#### Financial Snapshot

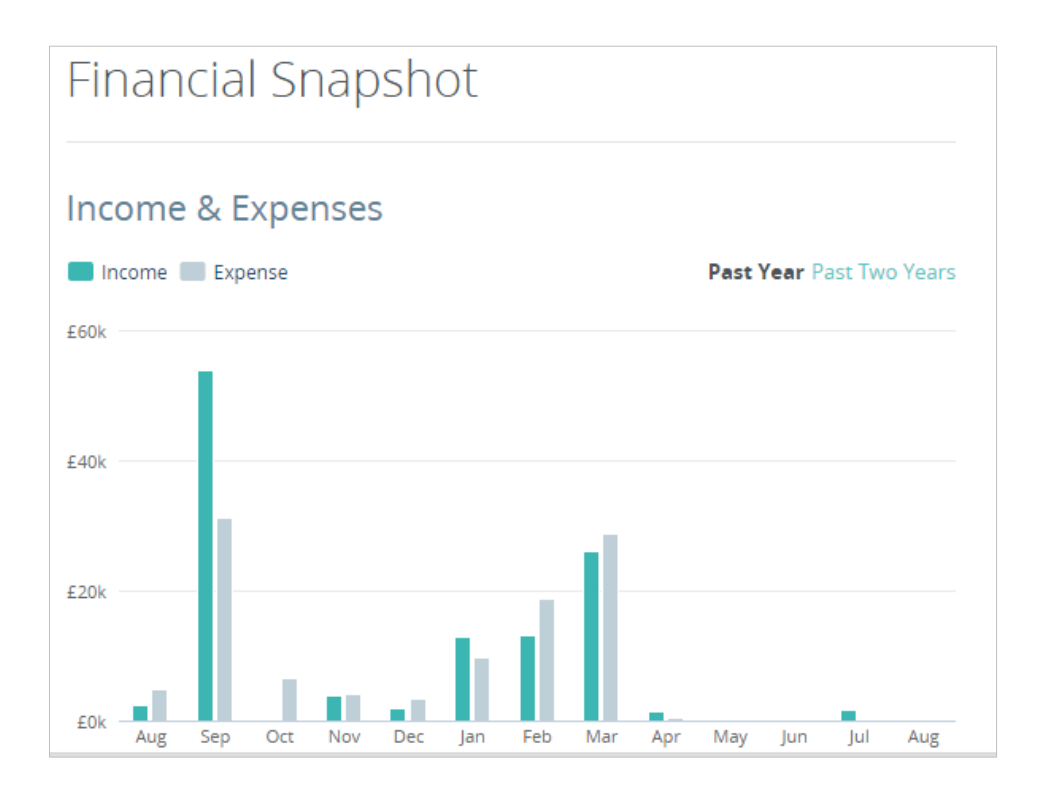

Incoming and Outgoing – now due

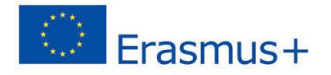

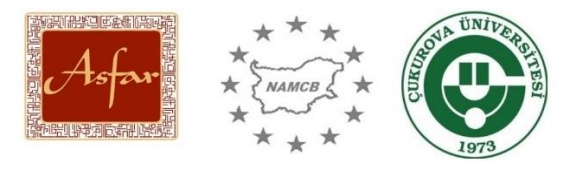

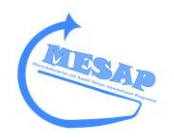

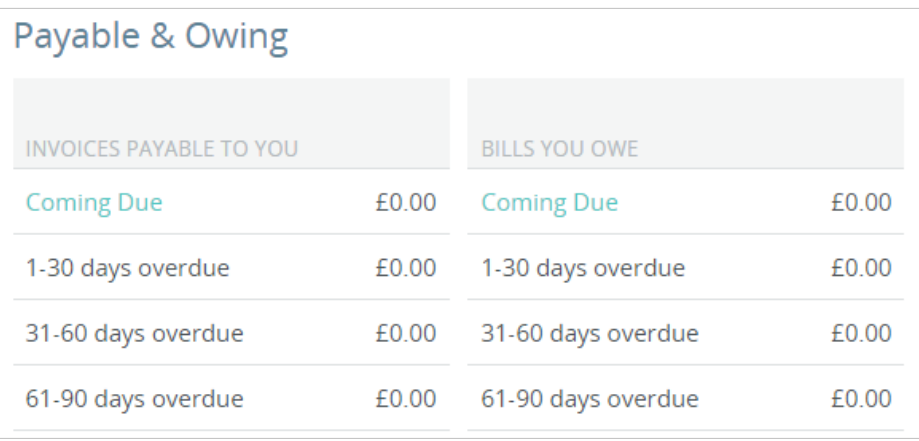

#### Net Income:

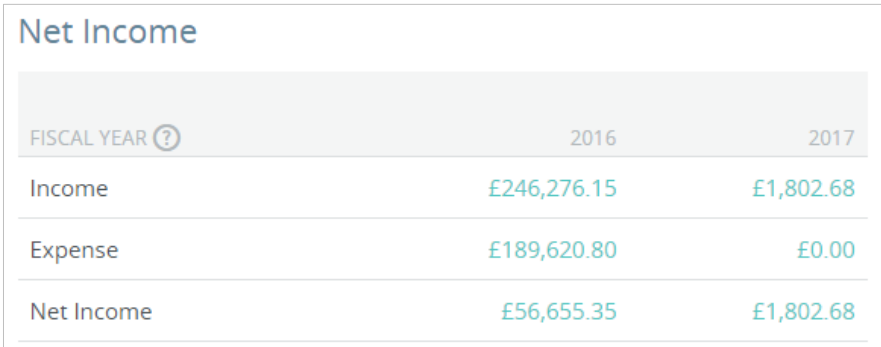

#### Annual Expenditure

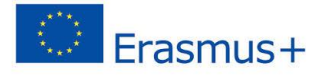

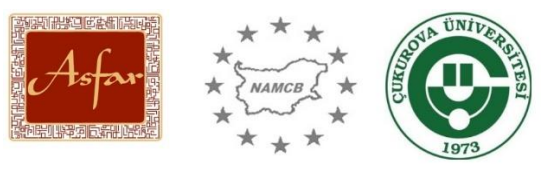

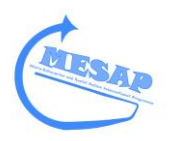

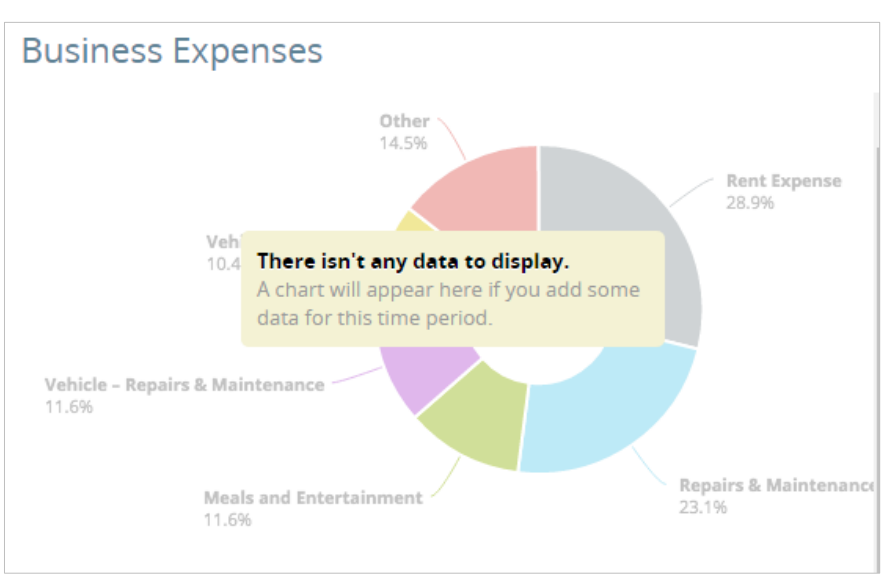

#### **Creating Invoices**

A activity all organisations needs to do, even a social action project, on occasion is to create an Invoice. And Waveapp offers an easy way to do this:

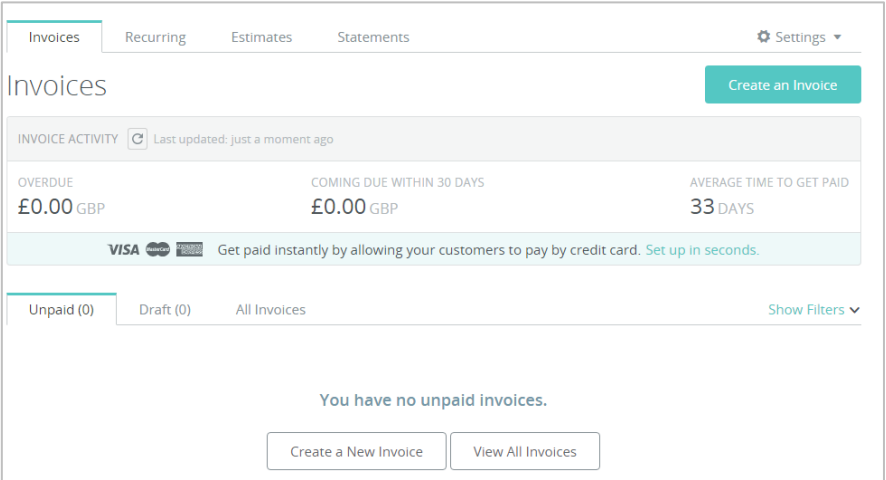

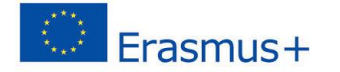

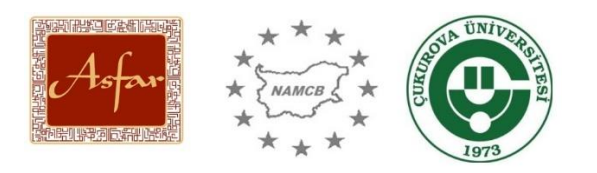

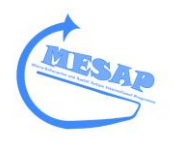

#### Click on Create a New Invoice

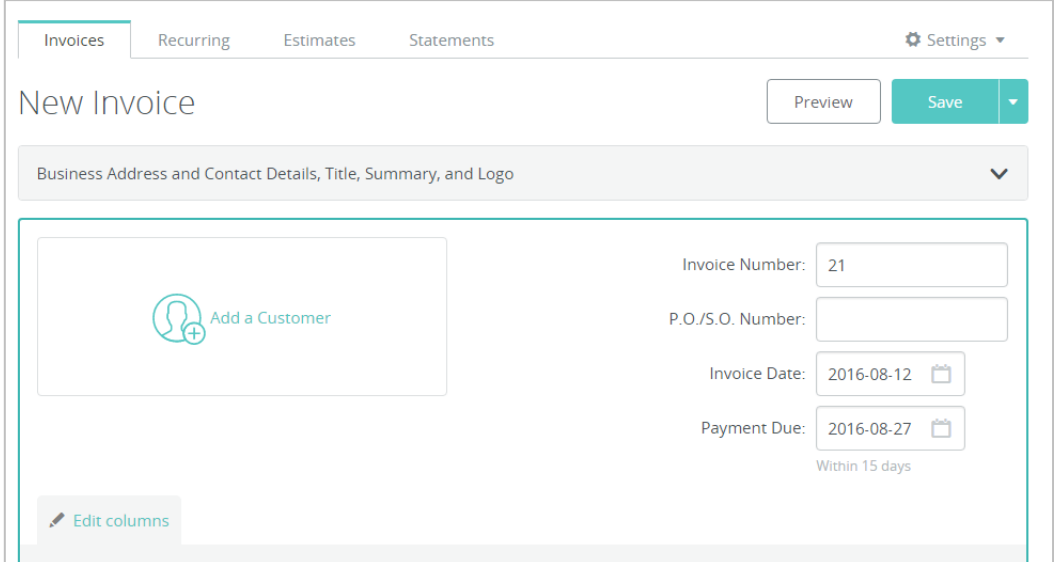

Complete the Invoice Date and Payment Due Date, as well as the Invoice number.

Then click on Add a Customer.

You will be able to choose customers you have already sent out invoices too, but if this is the first time you are sending an invoice out, click on New Customer.

Fill in the key information under the following tabs: Contact; Billing; Shipping and then click Save.

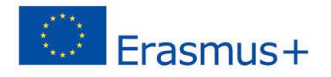

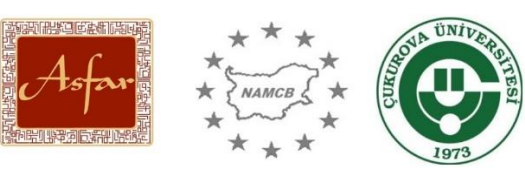

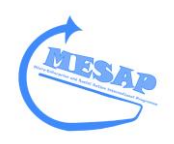

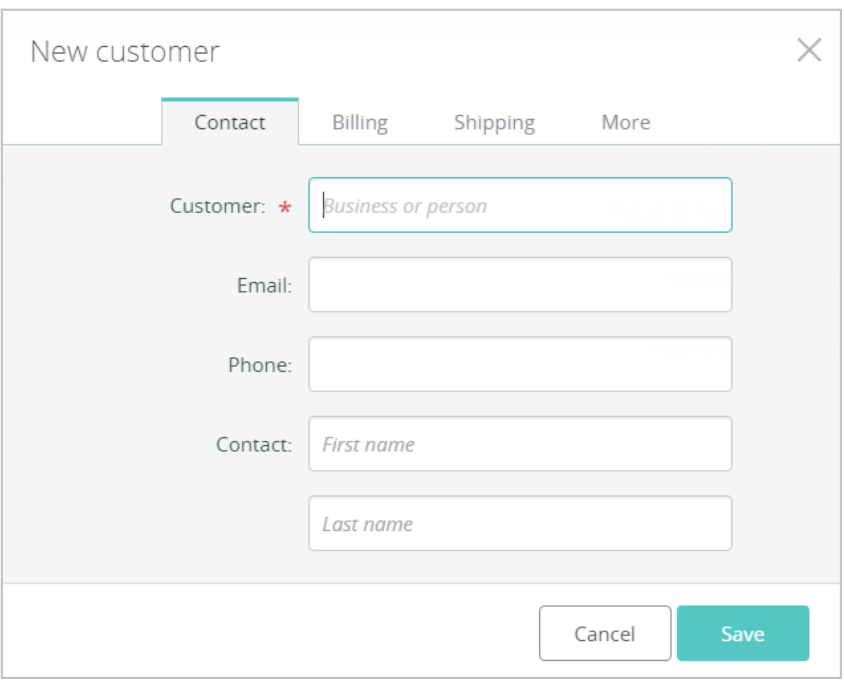

In order to add the amount of money due to the invoice, click on Add an Item and click on Add a new item:

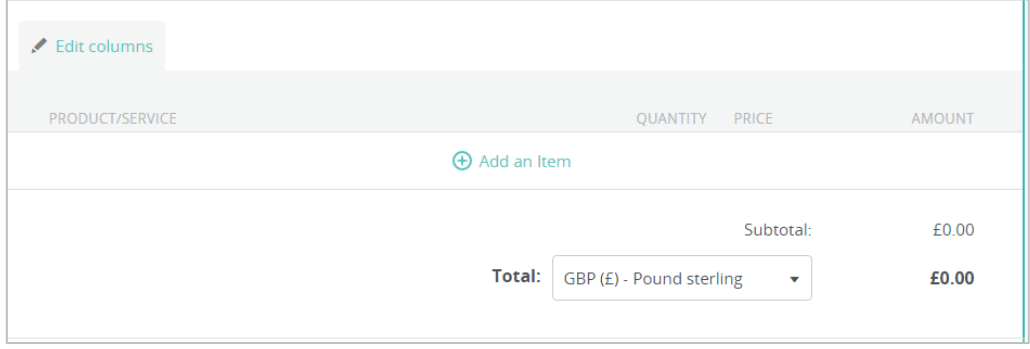

Complete the item details and the amount:

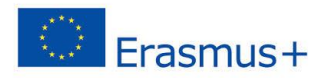

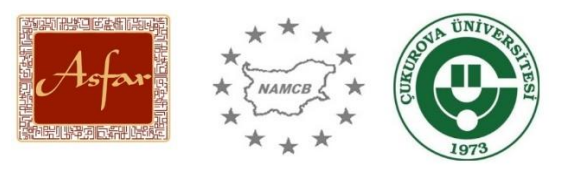

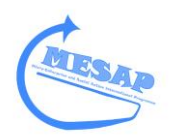

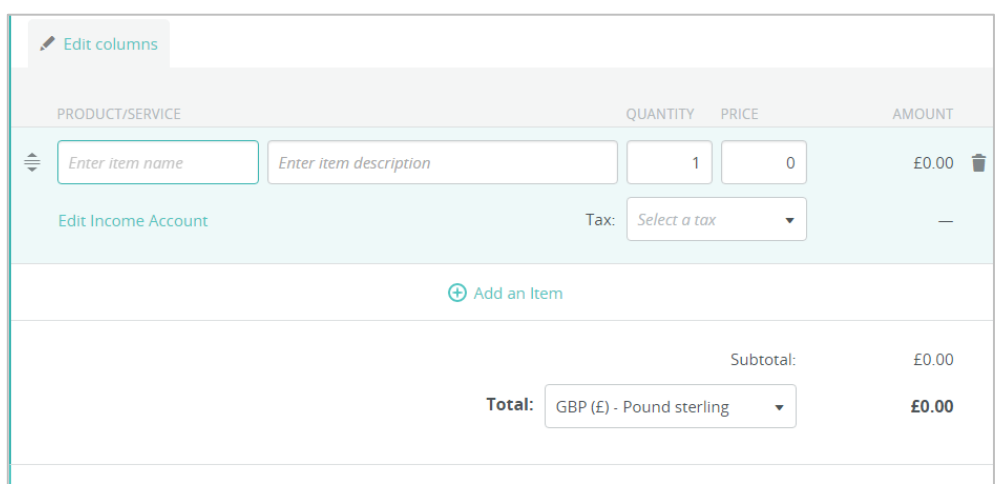

This will then allow an item to appear on the invoice. Add further items, until everything is included on the invoice.

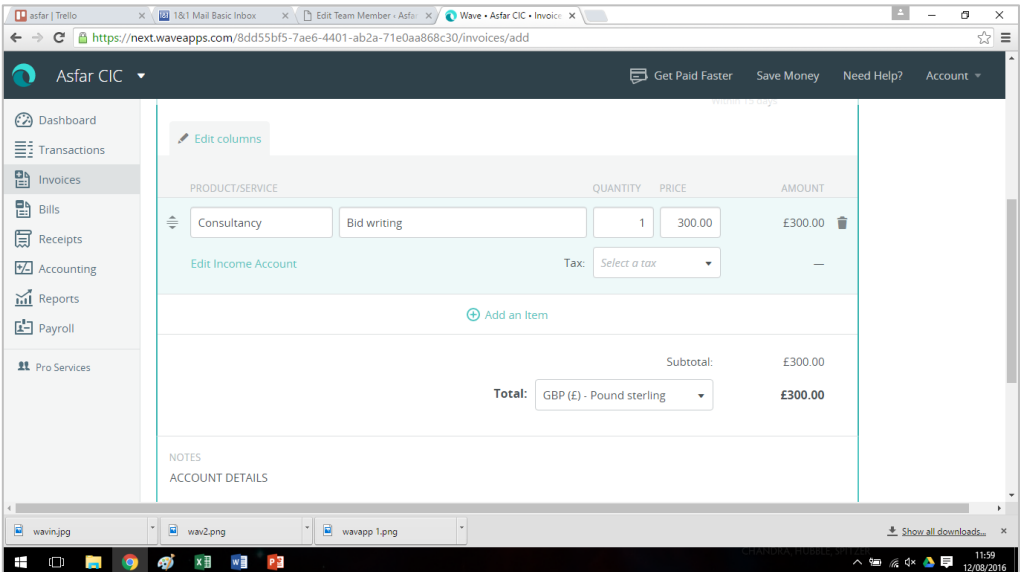

Click on Preview to see the draft Invoice.

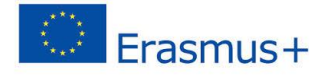

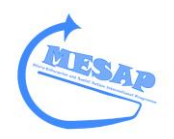

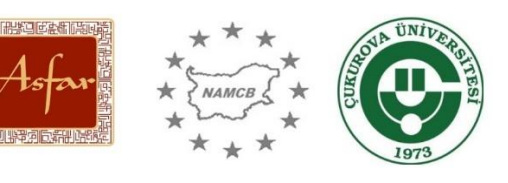

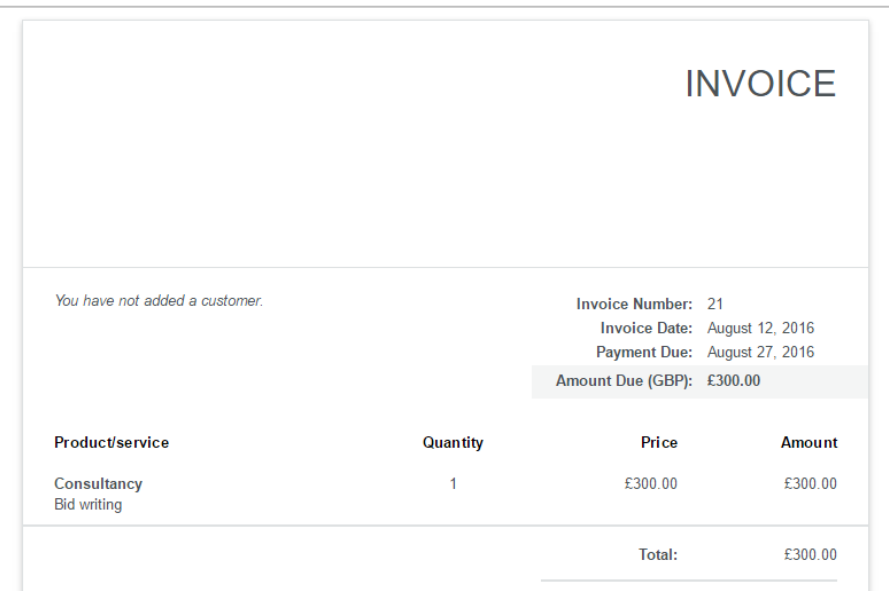

Waveapp will also allow you to add your logo, address etc.

To send, click on Save and select the Save and Send option. You can also record a Payment from this tab.

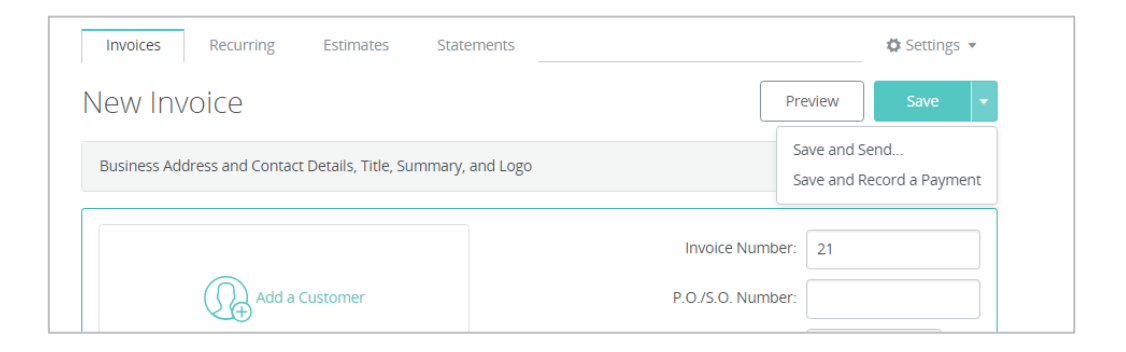

If it is a regular invoice, you can click on Recurring and input the dates when you would like it to be sent:

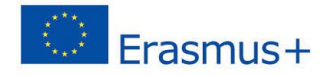

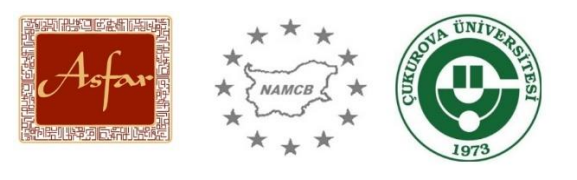

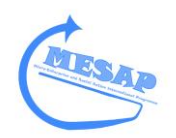

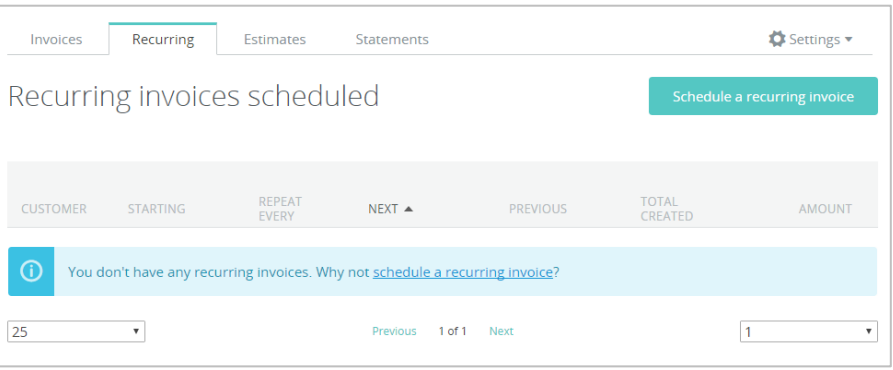

#### **Managing Expenditure**

To report expenditure, you can click on Receipts.

Click on Upload a receipt and you will have the option to upload a PDF copy of the document

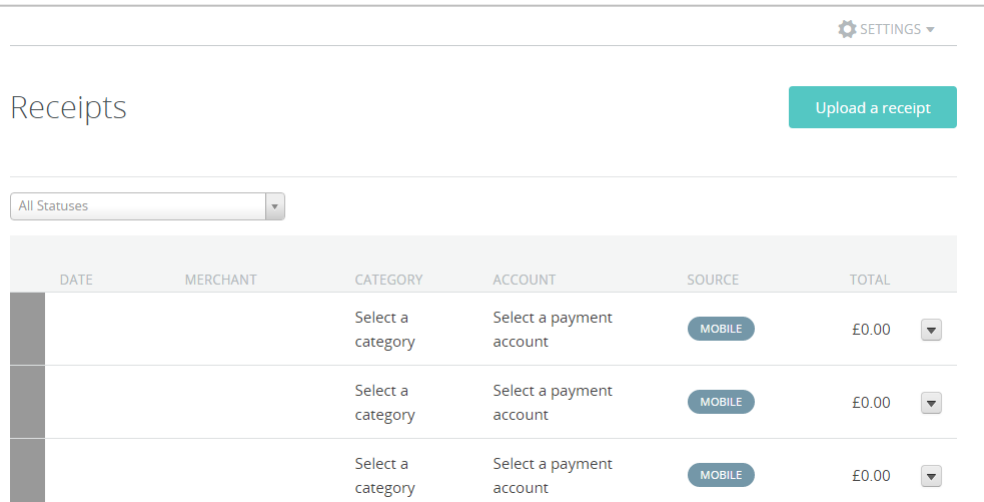

Receipts can also be uploaded via the App, by taking a photograph of them and using the App to upload them to the system.

The Waveapp App is available for download on Apple and Google Play.

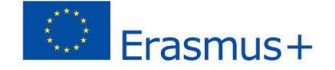

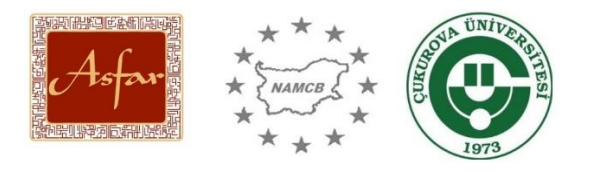

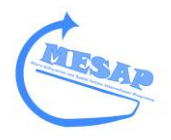

Once you have created an account, you can use it.

#### **Resources**

- Waveapp Getting started short video  $\frac{\text{link}}{\text{link}}$  $\frac{\text{link}}{\text{link}}$  $\frac{\text{link}}{\text{link}}$
- Waveapp Getting Started long video  $\frac{link}{\sqrt{ }}$  $\frac{link}{\sqrt{ }}$  $\frac{link}{\sqrt{ }}$

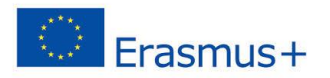

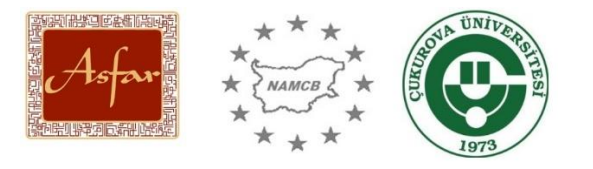

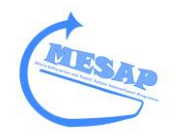

## **How to use Mailchimp for Enterprise**

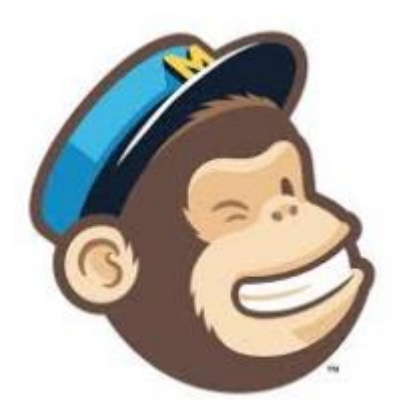

## **Handbook**

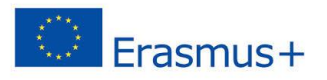

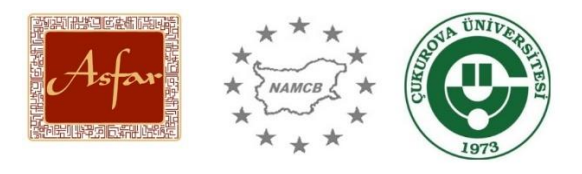

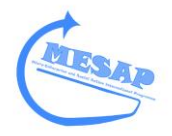

#### **What is Mailchimp?**

Mailchimp is a mailshot (an email that is sent to many people at once and its successful can be monitored) or mass communication tool, which will allow you to send professional emails to your contacts. It is accessible through visiting<https://mailchimp.com/>

Mailchimp allows a business to sell its products, services or itself. It can be used to communicate with partners, promote new opportunities or even be used to advertise that there is news about the organisation or to launch a new website.

It offers a step-by-step method of designing a mailshot, looks like it has been designed by a professional graphic designer and will allow you to learn what readers have done with the information in the mailshot. For example, if someone visits your website by clicking on the links in the mailshot, the data is recorded. If someone wishes to unsubscribe, it is recorded and automatically deleted, so

#### **How can it assist me to run an Enterprise?**

Mailchimp will allow an organisation to communicate their clients, customers and stakeholders in a professional way. Furthermore, Mailchimp can be used as a customer database, within Data Protection Act rules.

It manages customer data, and can identify when an email contact is no longer valid. If an organisation uses traditional methods of data management i.e. an Excel spreadsheet, when a contact is invalid (i.e. an email bounces back), then the entire spreadsheet must be searched for the rogue contact.

However, Mailchimp will identify the invalid email address, remove it from the contact list and notify you which organisation needs an alternative key contact.

It also allows contact to take themselves off the list, if they do not wish to receive mailshots from your organisation. Again, Mailchimp notifies you of this change, ensuring you keep up to date with contact management.

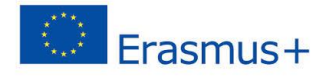

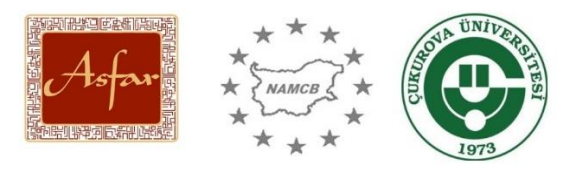

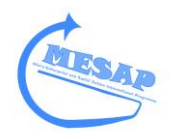

### **Step-by-Step guide**

#### Visit - <https://mailchimp.com/>

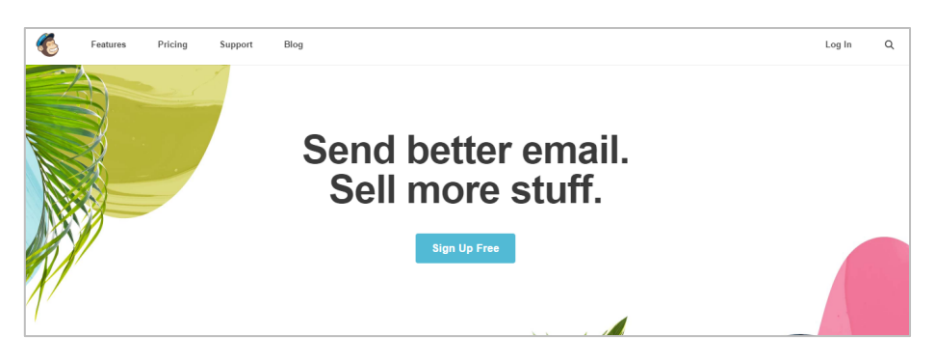

Click log in and select Create an account.

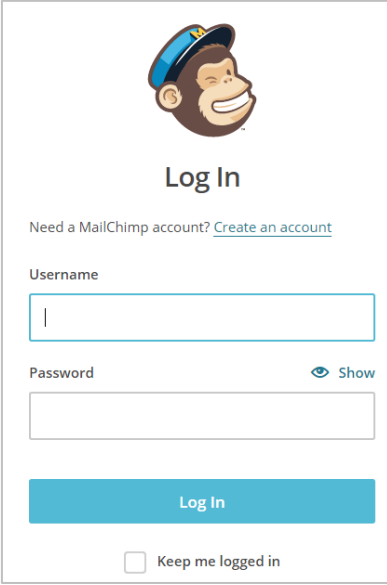

Once you have set up your account, log in to Mailchimp.

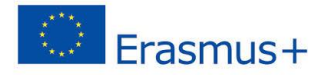

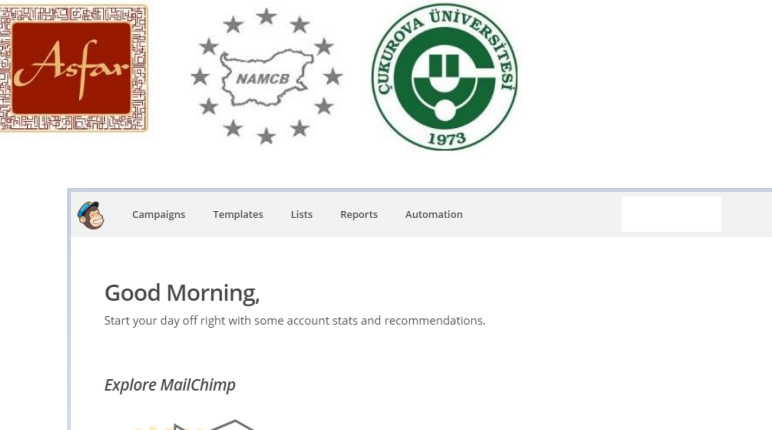

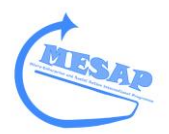

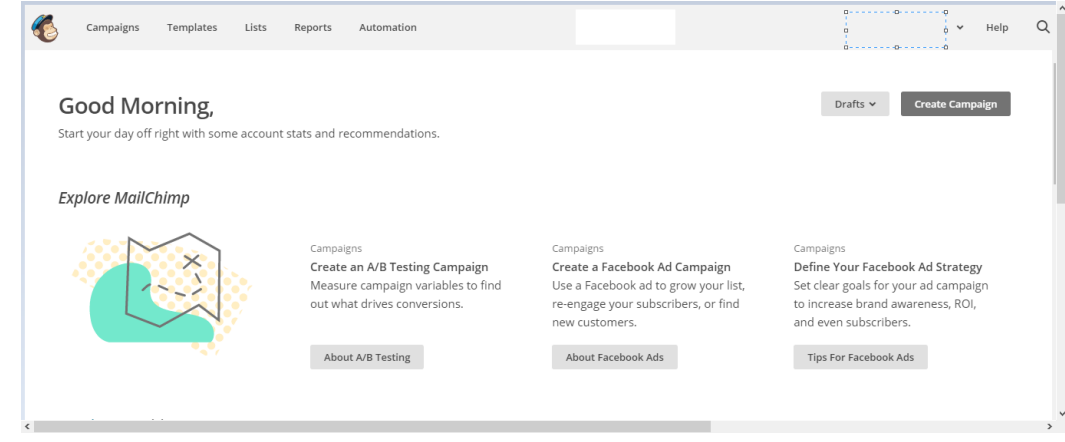

#### Click on Campaigns

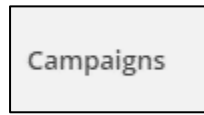

#### Click on Create Campaign

**Create Campaign** 

Give the Campaign a name and select the Campaign type i.e. Regular and then click create.

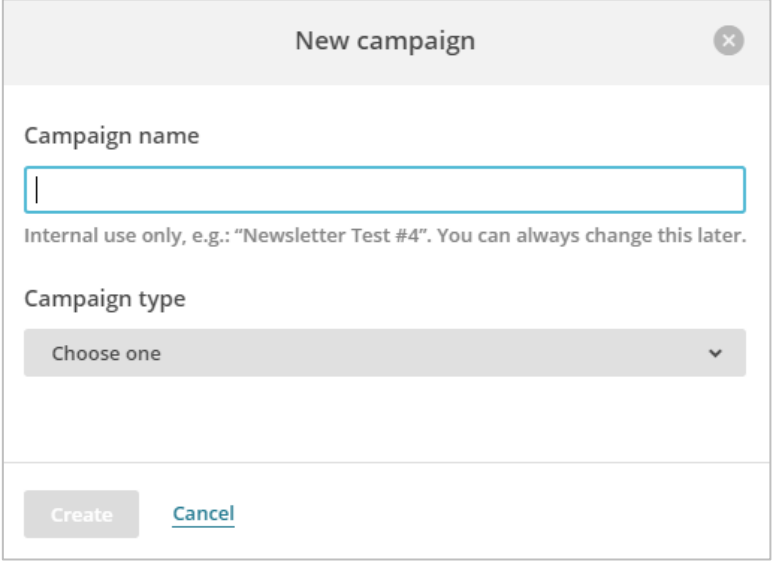

Select a list and indicate if it is for the Entire list or only a group/segment of the list

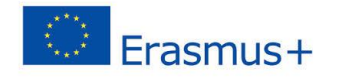

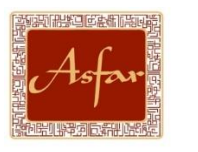

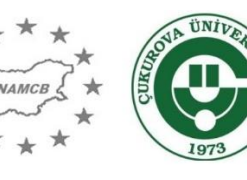

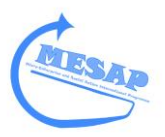

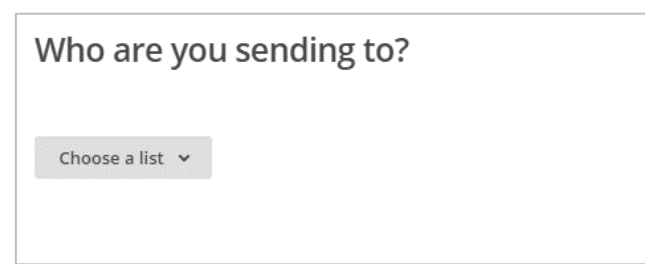

Guidance on how to create a list can be found below.

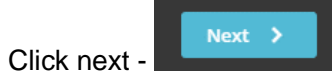

Campaign info – the Campaign will need:

- **Email subject**
- From name (your organisation's name is best. Your contacts will then know it is from you)
- The email address it will be sent from
- The rest are optional and will depend on your overall objective for using Mailchimp

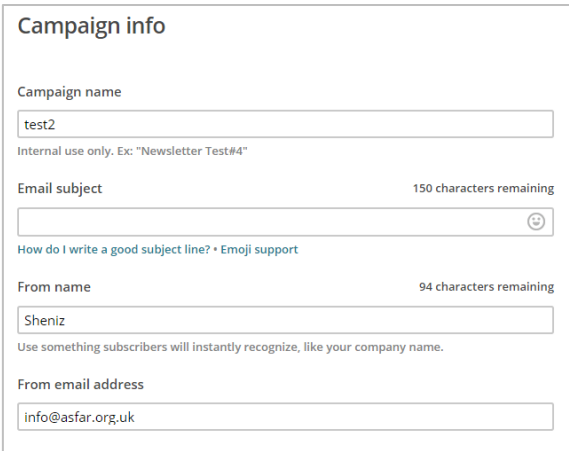

Click next -

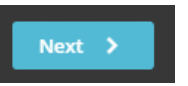

Select a template

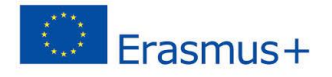

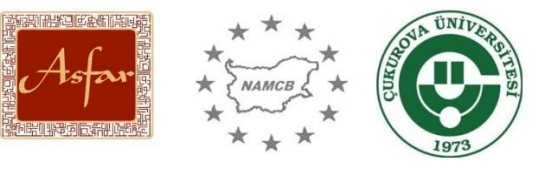

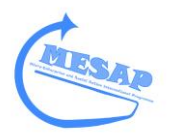

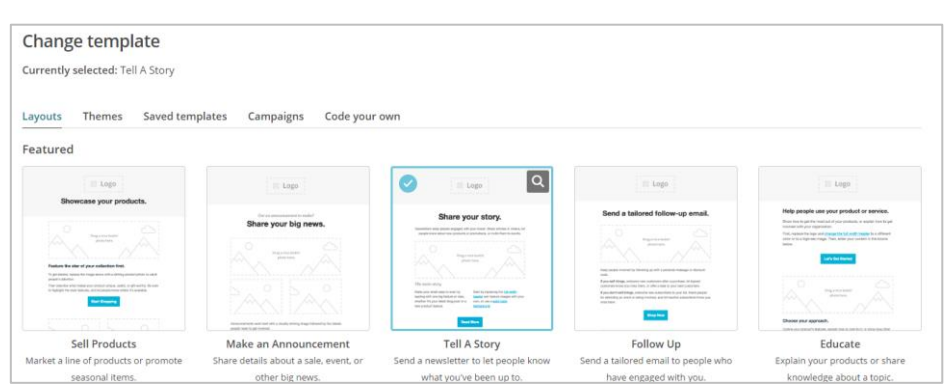

Which template you use will really depend on the type of information you wish to distribute, whether it is information on a product, a story, a news update, a video/photos etc. However, all of Mailchimp's template are flexible and you can change your template at any time you wish.

The next step is to design your mailshot:

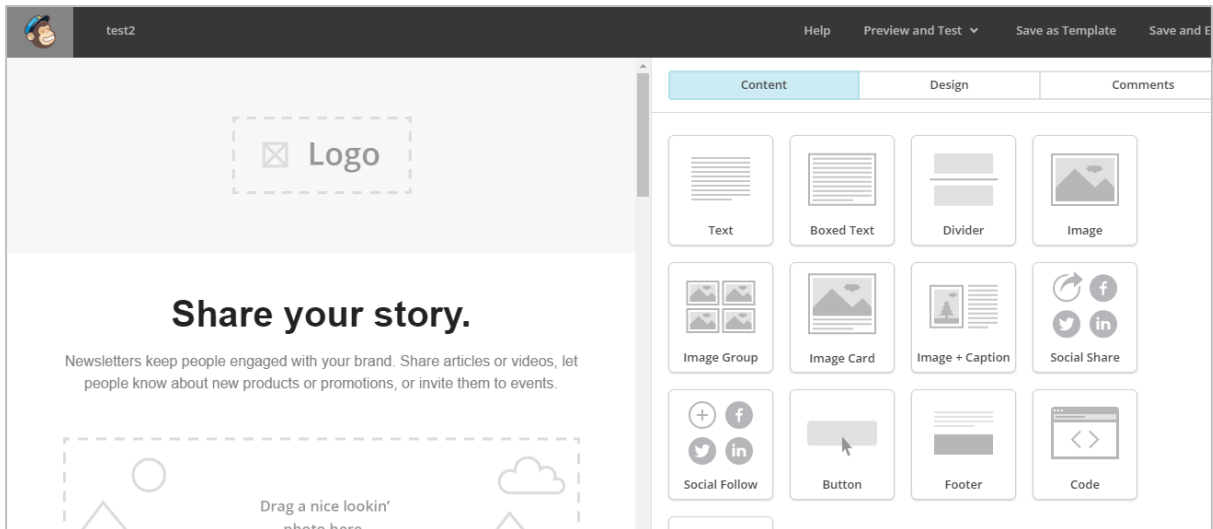

The left hand side is your canvass and will be how your final mailchimp will appear. The right hand side are options you can select, drag and place on your canvass.

So for example, you can select a Boxed Text option

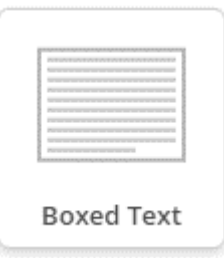

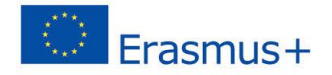

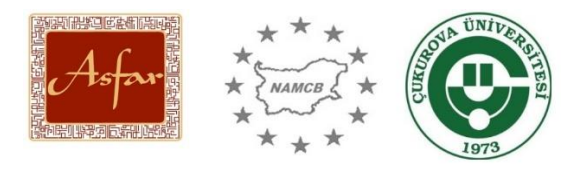

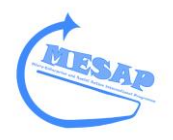

And drag the Boxed Text, where you would like it to appear on your mailshot

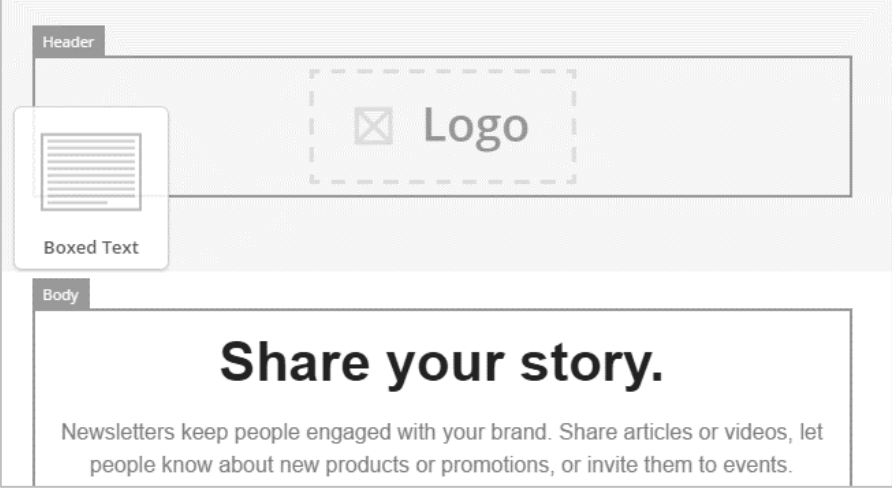

The Boxed Text will then appear on your canvass and on the right hand side of the page, you have the option to add content into the Boxed Text.

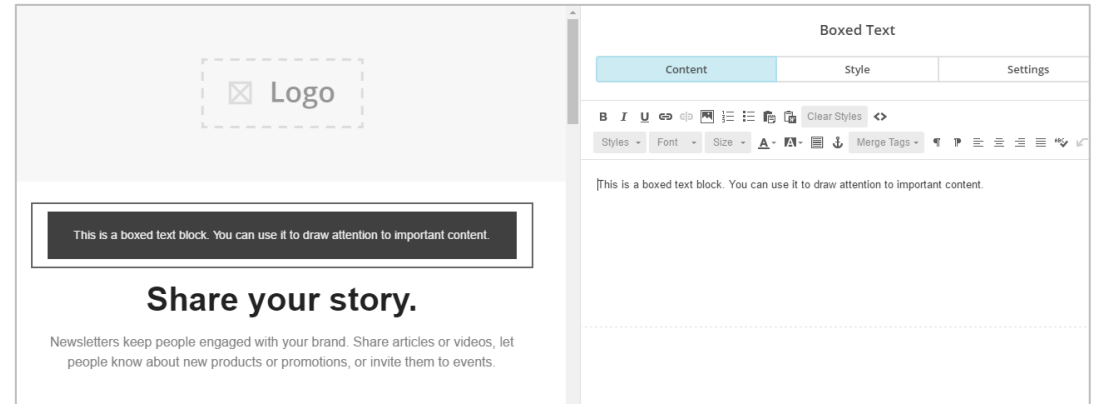

There is a great deal of flexibility here. You can change the font, text size, colour and background based on what you wish to put across and your own branding.

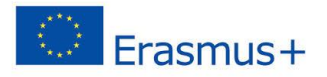

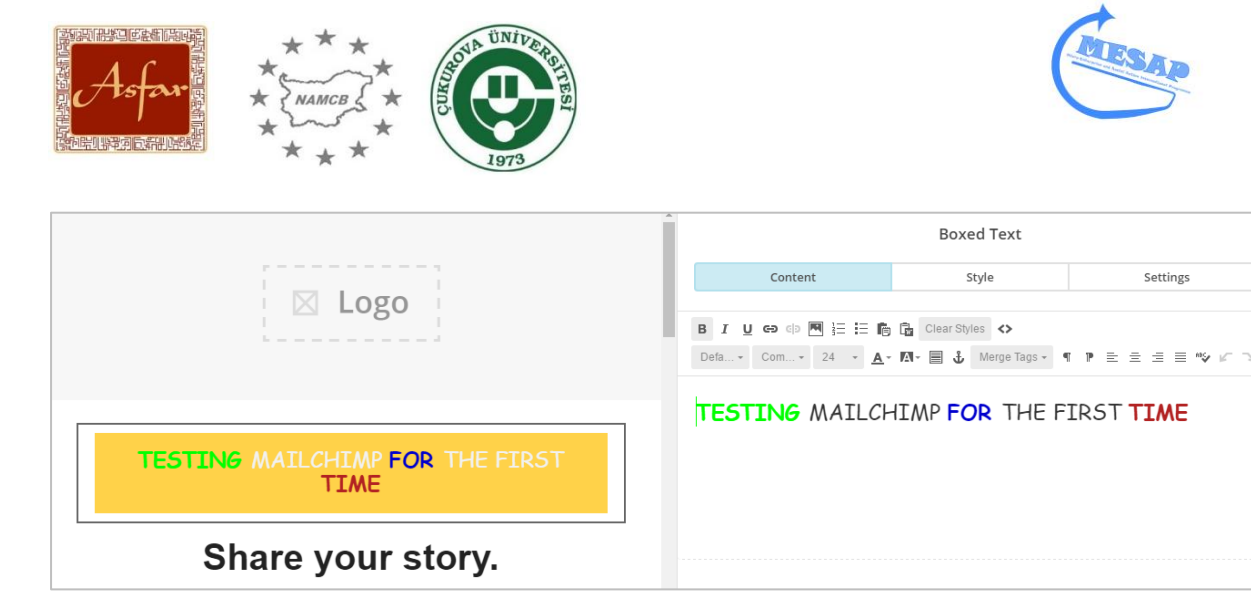

To Insert an image, select the Image box, drag onto your canvass and then click on the image. This will take you to your images pages. Images can be uploaded here and then selected by ticking the box and clicking select.

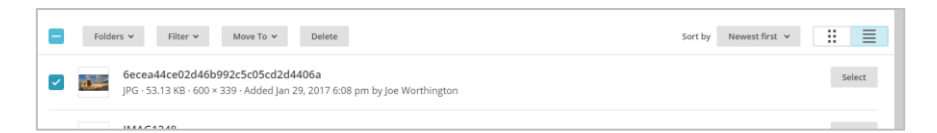

The image will appear on the canvass.

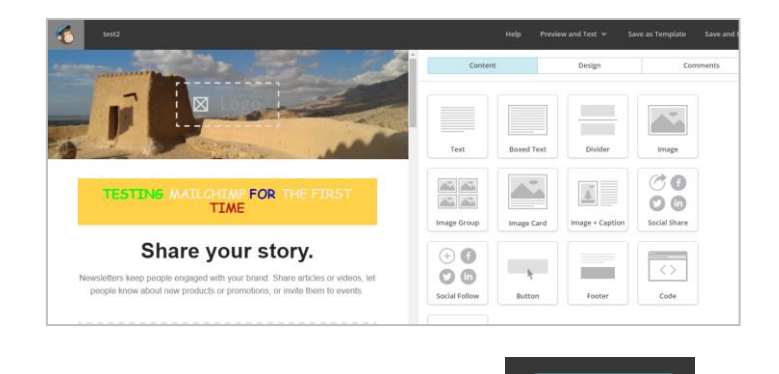

Once you have finished your mailshot design, click next -

This page will allow you to confirm your settings and do final checks before sending out the mailshot to your contacts.

 $Next$  >

This is an essential stage, because once you click send, it cannot be changed.

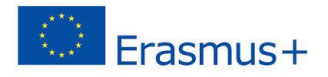

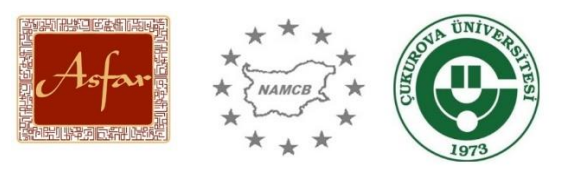

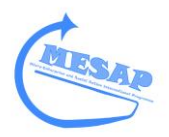

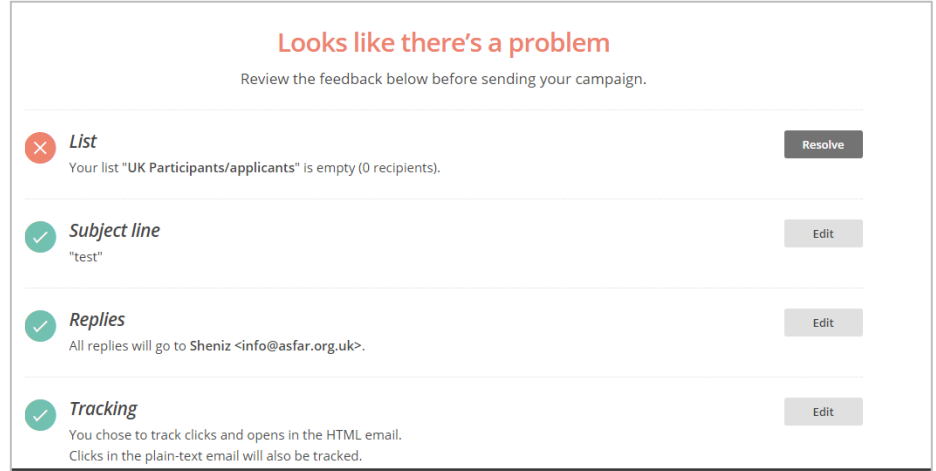

An key element of these final checks include: HTML and Plain texts options.

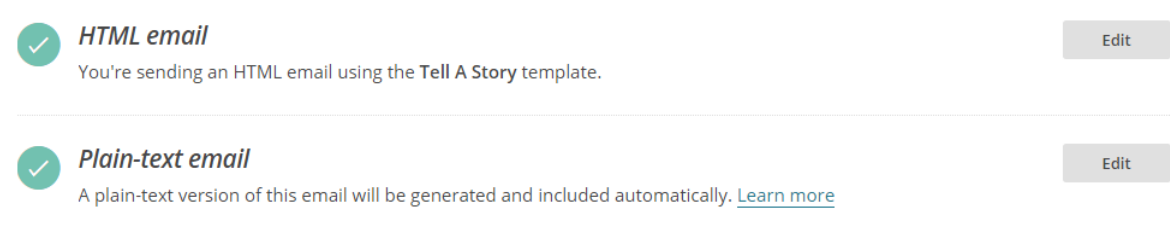

We recommend that your Mailshot using HTML always, however, at this stage make sure you click Edit under the Plain-text email option. When the below box loads up, click Regenerate from HTML. This will ensure that the plain text matches the HTML text (in case you are using an old template). The plain text option exists for any contact who may not be able to view the HTML version of your mailshot.

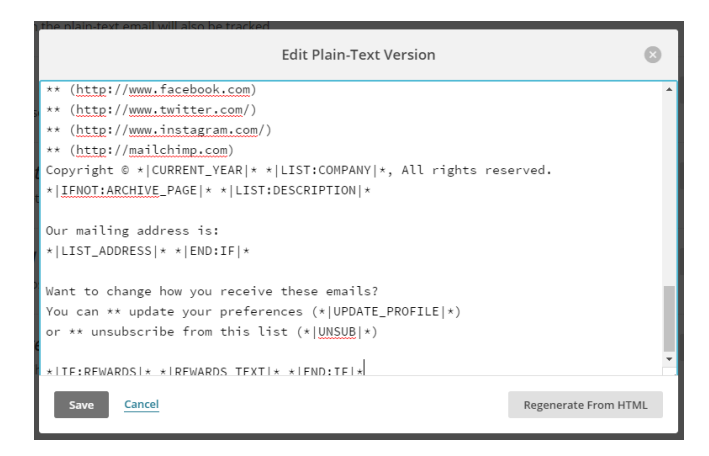

Once you are happy with your mailshot, you can either select – Schedule or Send

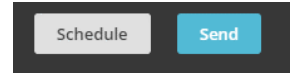

If you select Send, the mailshot will be send immediately.

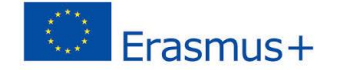

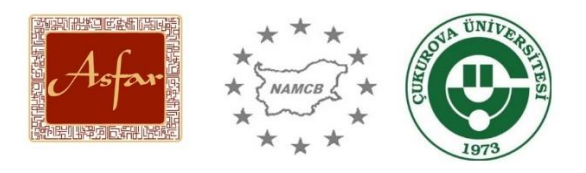

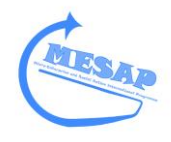

However, if you select Schedule, then this will allow you to set the time and date when the mailshot should be sent:

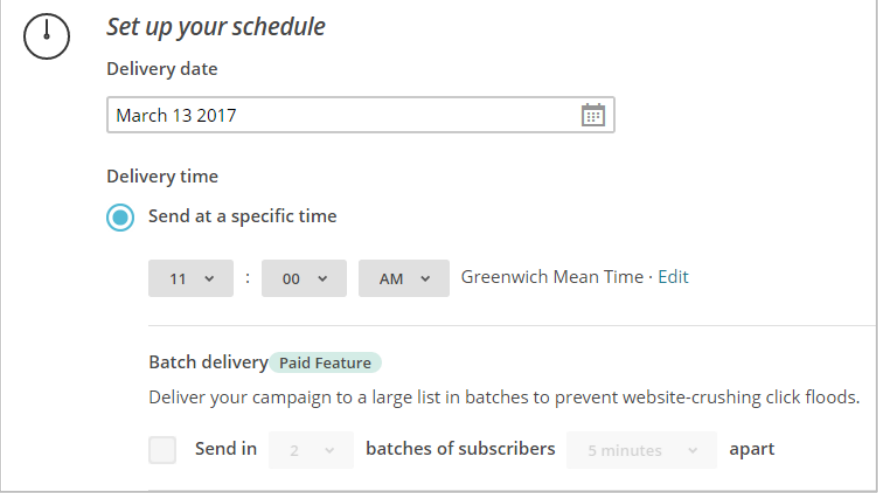

This gives you flexibility and also allows you to send the mailshot at the best time for readers to see and read (i.e. early in the week and sent before 11am).

#### **Creation of a Database**

In order to create a database or in Mailchimp language a List, return to your dashboard and click the List option at the top of the page:

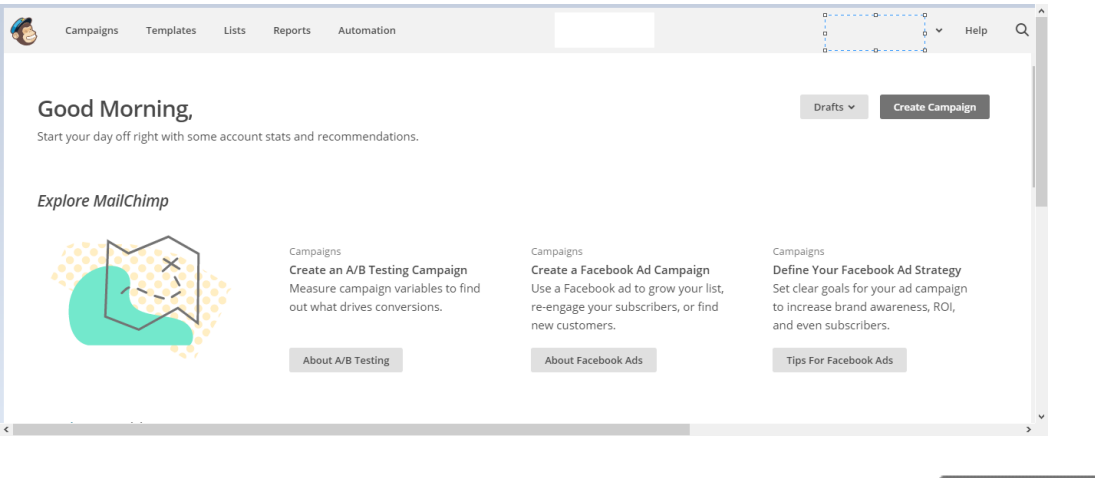

Any lists you had previously created will appear here. To create a new list, select -

The New list or group box will appear. This will give you the option to use a current list but make a separate group based on these contacts or set up a completely new list:

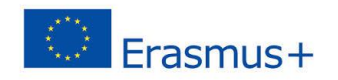

**Create List** 

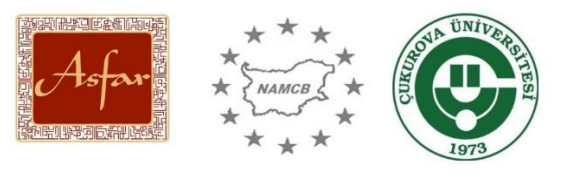

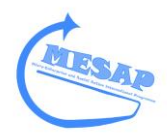

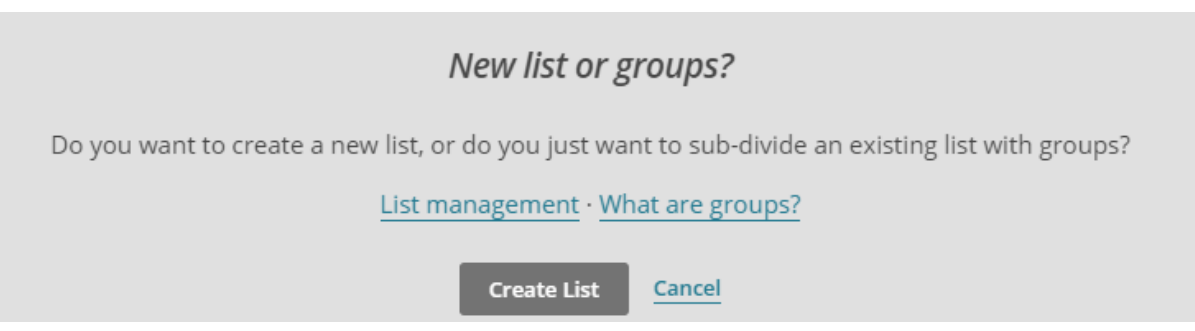

Click on Create List. Then complete the below box with key details about your list:

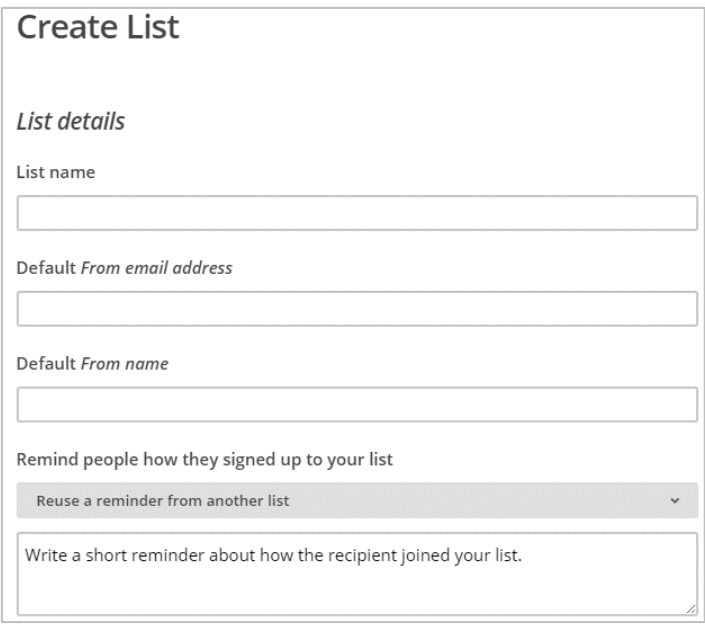

Once you have completed this information box, the list is created and you can add contacts:

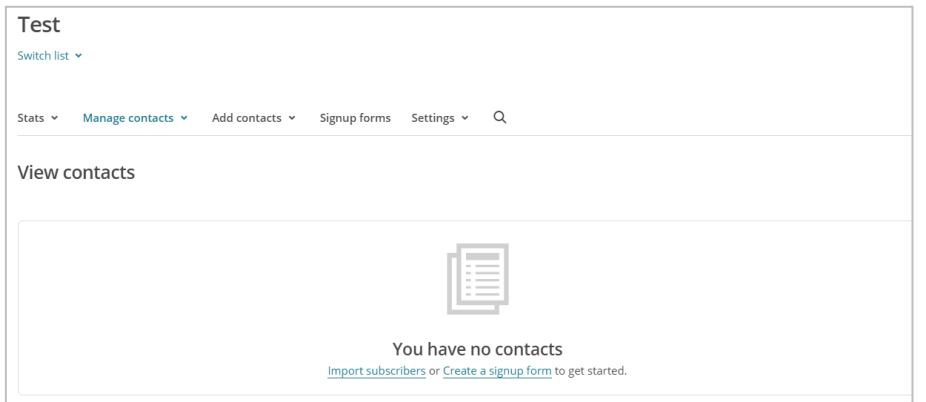

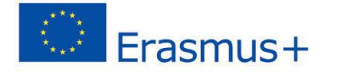

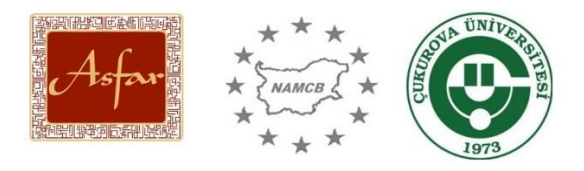

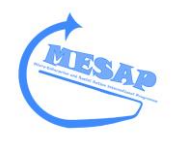

We recommend importing your contacts, rather than adding each contact one by one. Importing will involve the importing a list of contacts on an adapted Excel spreadsheet (CSV) or another format depending on your systems.

You can either use the Import subscribers' option in the centre of the page or alternatively click on Add contacts. Then select Add a subscriber or Import contacts.

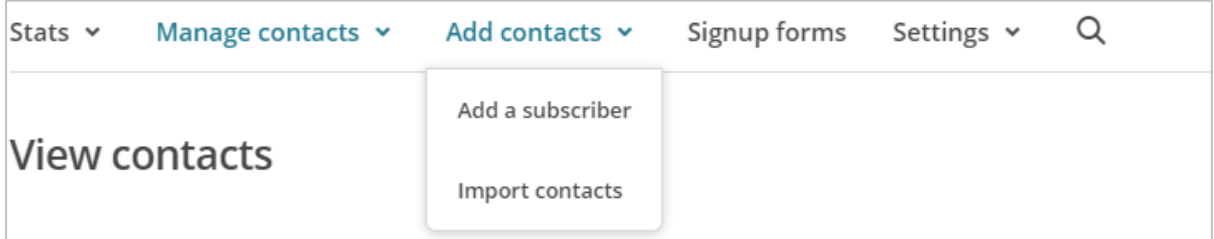

To remove contacts from a database, click on Manage contacts and click on View contacts or Unsubscribe addresses which will provide you with your contact list.

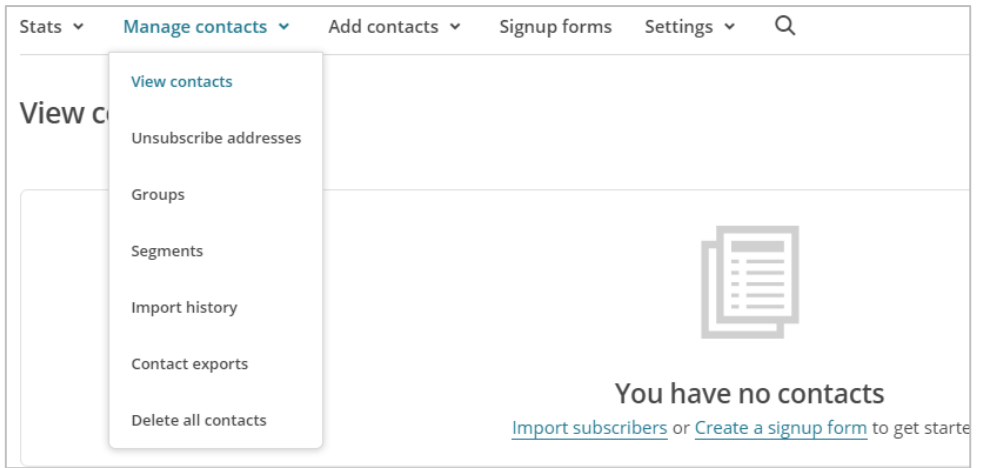

If you are a new account holder, then you may have to provide evidence that these contacts have given you permission to use their data on Mailchimp.

#### **Monitoring the success of your mailshots.**

As well as sending mailshots and managing your contacts and databases, Mailchimp allows you to monitor how successful your mailshots are, which is an essential form of e-analytics.

Once you have sent a mailshot, on your dashboard, click on Campaigns. Find your campaign and select View Report and an individual report on data will appear:

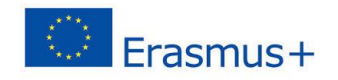

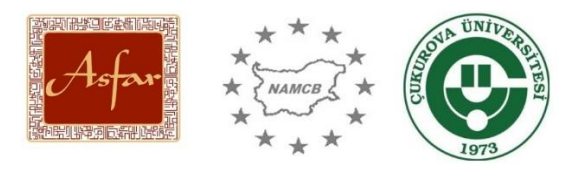

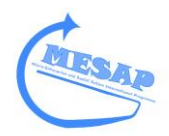

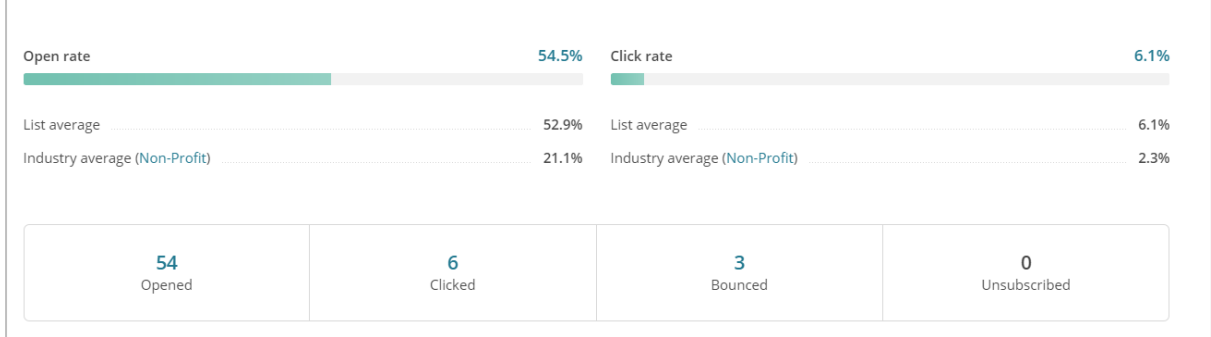

This indicates how many opened the mailshot and how many then visited your website or further information about the mailshot subject.

It can also indicate how successful the mailshot was and at what time. So the example below was most successful within the first 2 hours after the mailshot was sent, however, less contacts read it in the afternoon, confirming that a morning post is more efficient and likely to be read.

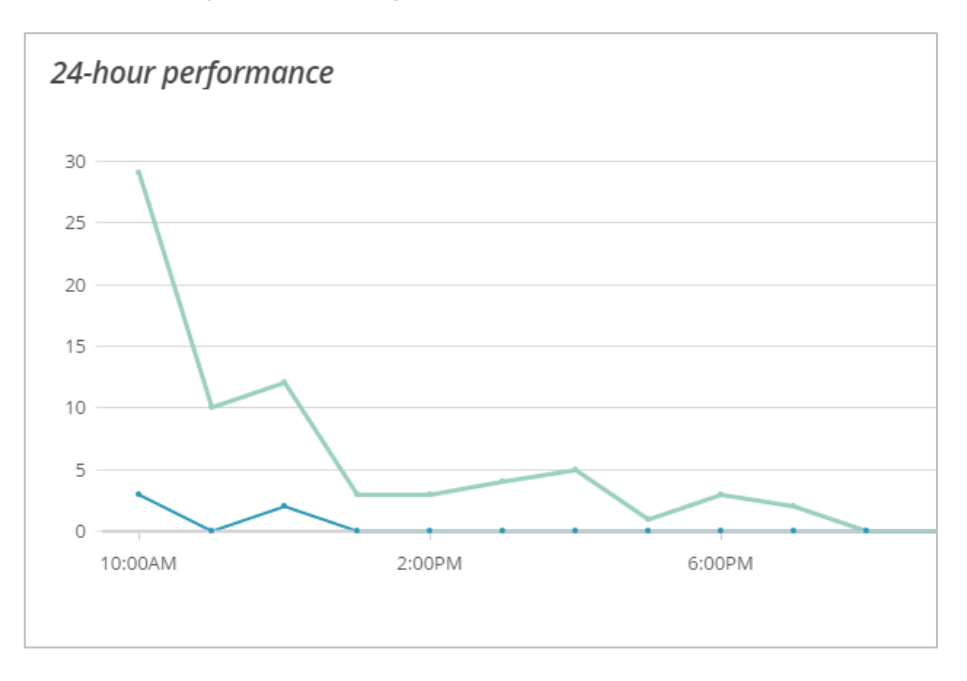

This manual is just a basic step-by-step guide and Mailchimp can offer more to supporting you to connect with your customers and clients.

#### **Other Enterprise Digital tools**

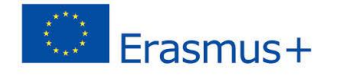

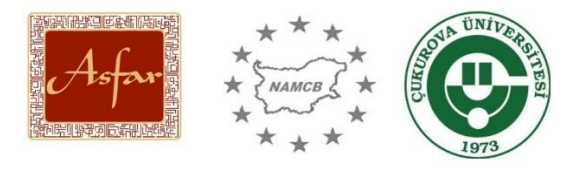

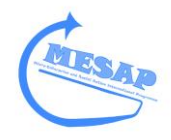

New Digital tools are constantly being launched and offer lots of opportunity for those working in Enterprise. The best way to find these tools is searching for them online, with search headings such as: Top 10 enterprise tools.

See below four examples:

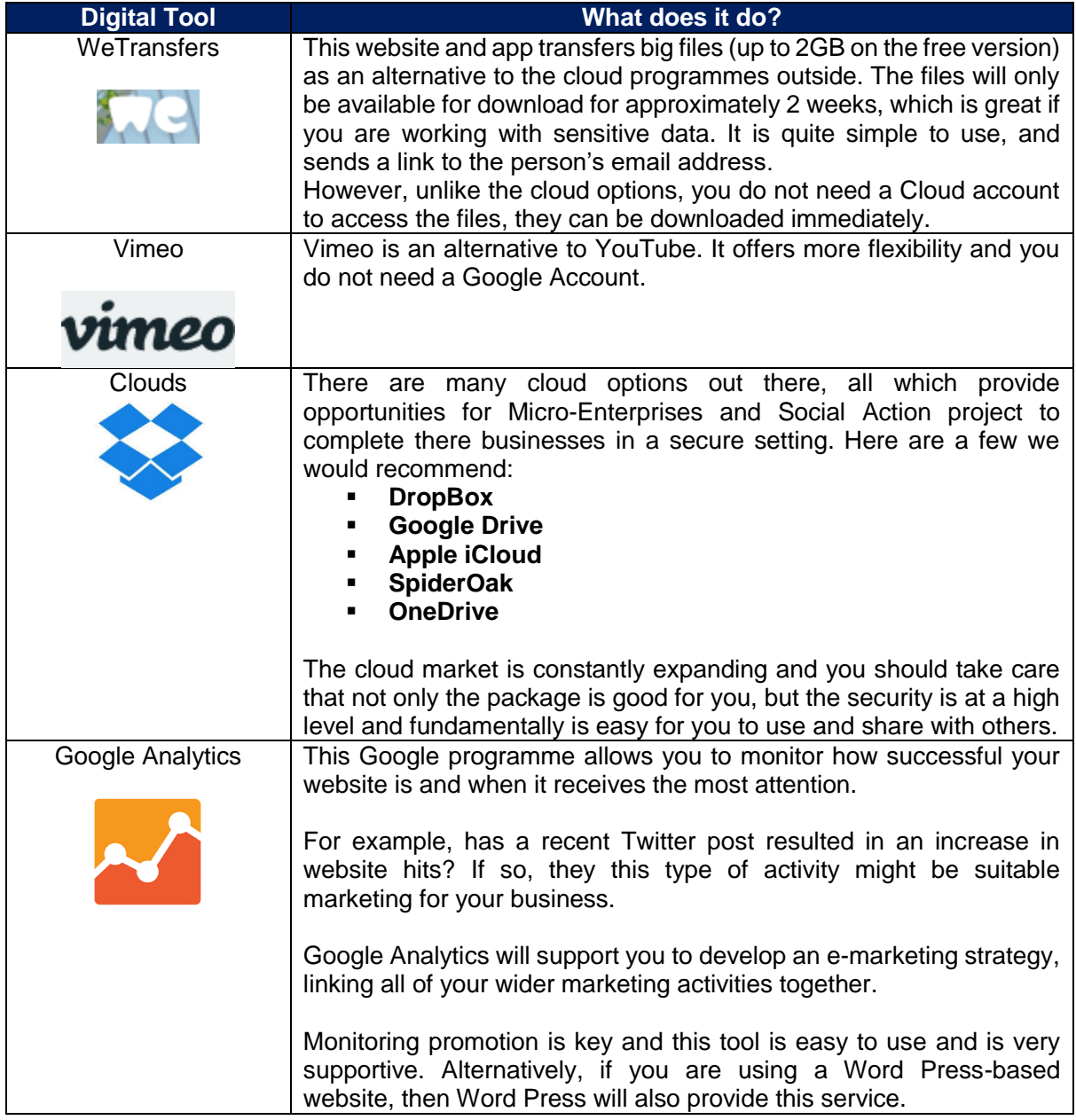

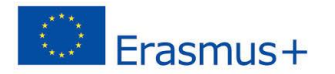

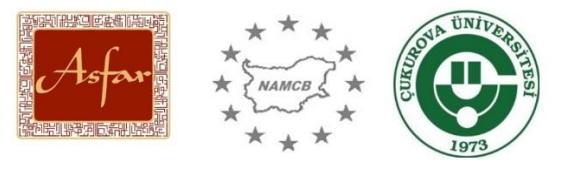

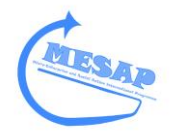

#### **Digitalising Enterprise: Youth Exchange timetable**

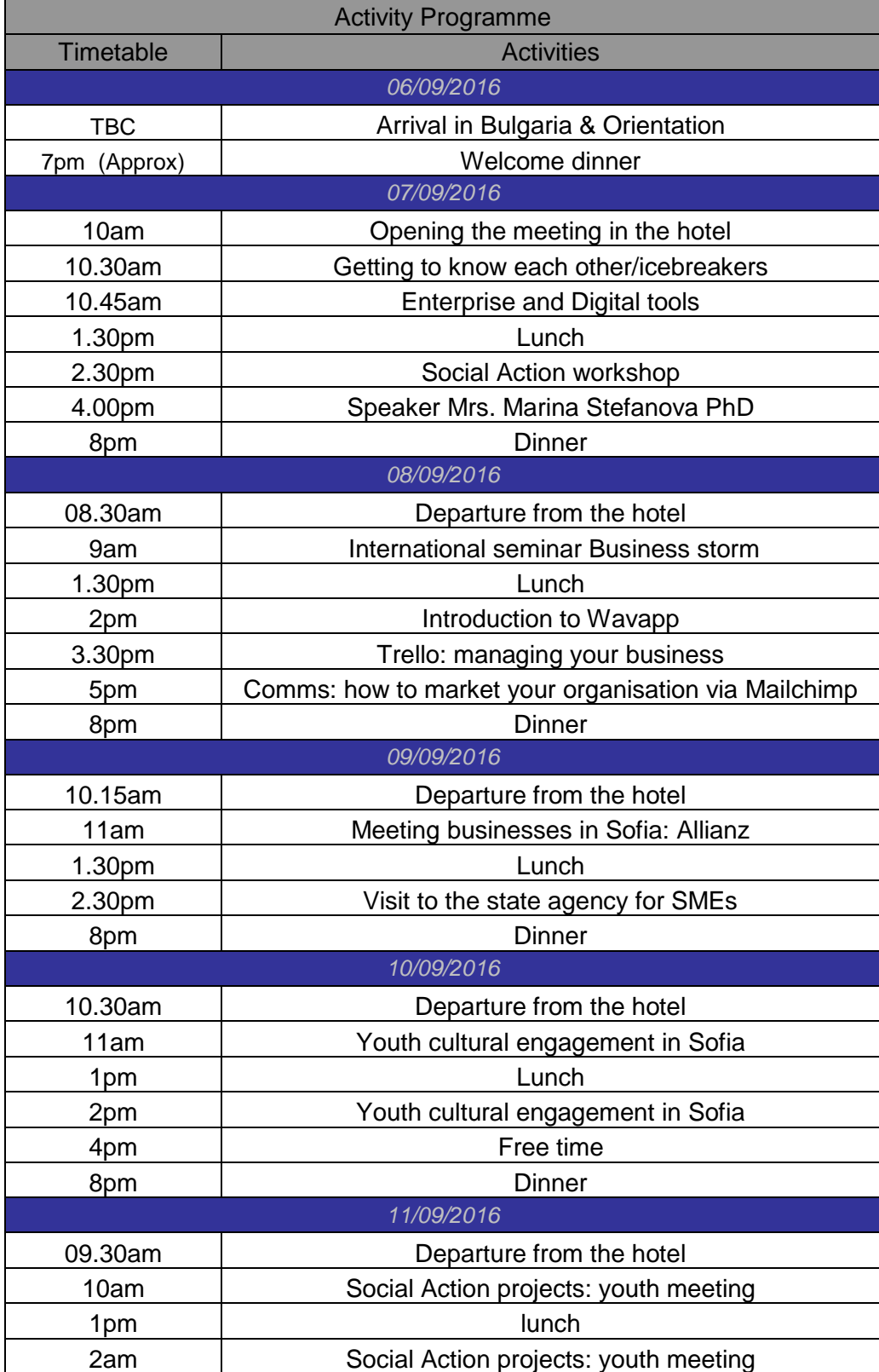

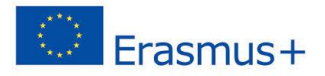

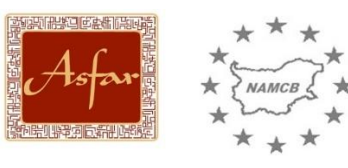

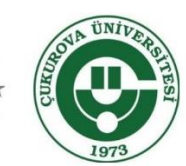

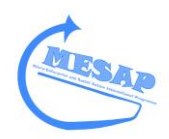

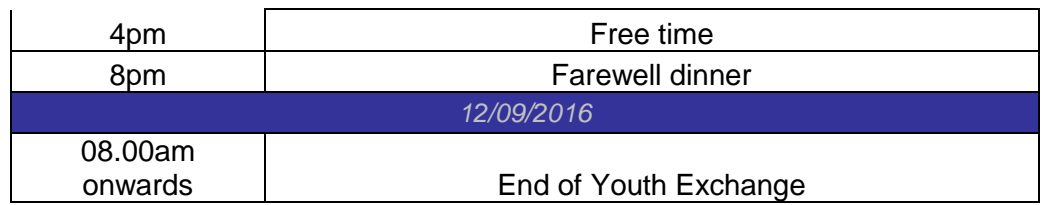

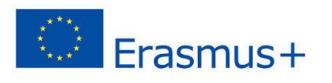